## **Route Options**

## **Setting Route Options**

Using the functions available from the Route Options screen, you can change the route options, stop the route guidance or check the route. Use the following procedures:

### **1** Press the **MENU** button.

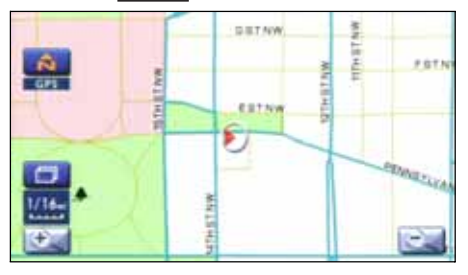

## **2** Select (route options).

The Route Options screen will appear. Select any of the following displayed functions as necessary:

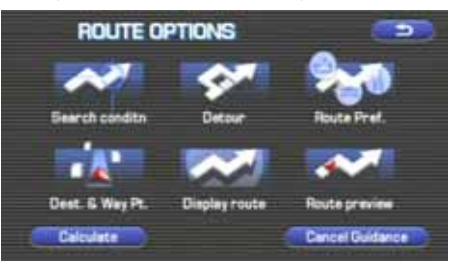

#### $\overline{\phantom{a}}$ (search condition):

This function allows you to specify the way in which the system calculates the route to the destination. (See Page 43.)

## (detour):

This function allows you to prompt the system to calculates an alternative route from your current position within a specified distance. (See Page 44.)

## (route preferences):

This function allows you to prompt the system to alter the route search conditions and recalculate the route accordingly. (See Page 45.)

## $\frac{d\mathbf{A} \cdot \mathbf{B}}{d\mathbf{B}}$  (destination and waypoint):

This function allows you to modify the destination and waypoints, and prompt the system to recalculate the route accordingly. (See Page 45.)

## (display route):

This function allows you to confirm the entire route and, if necessary, prompt the system to recalculate the route according to your specification. (See Page 49.)

## (route preview):

This function allows you to simulate a drive along the system-calculated route before departure. (See Page 50.)

#### **(Calculate)** (calculate):

Selecting this key prompts the system to recalculate the route.

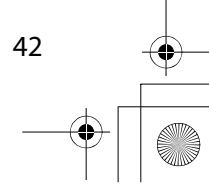

## $\overline{\rm Im}$ preza\_Navi.book 43 ページ 2007年5月26日 土曜日 午後6時4分

Route Options

#### (cancel guidance):

Selecting this key prompts the system to stop route guidance. Note that this erases the destination and waypoints. To prompt the system to start guidance again, select (calculate).

#### **NOTE**

A recalculated route will sometimes be the same route as the one displayed before recalculation.

### **Search condition**. . . . . . . . . . .

You can specify the way in which the system calculates your route.

- **1** Press the MENU button, then select **the author** (route options), and then select  $\sim$  (search condition).
- 2 Select **Quick** (Quick), **Alt.** (Alt.),

or (Short) to specify the way of calculating the route to reach the next waypoint or the destination from the current point.

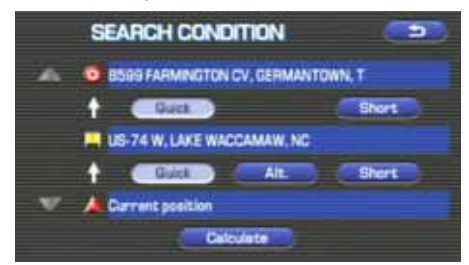

**Contact of the system will calculate a route with the shortest** driving time required.

**EXECUTE:** The system will calculate an alternative route.

(You can select  $\Box$  Guick ,  $\Box$  Alt.  $\Box$ ) or  $\Box$  share  $\Box$  for the first waypoint. Only **can be specified for the** second and subsequent waypoints.)

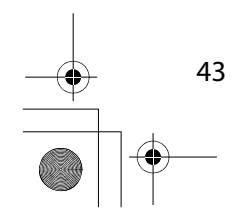

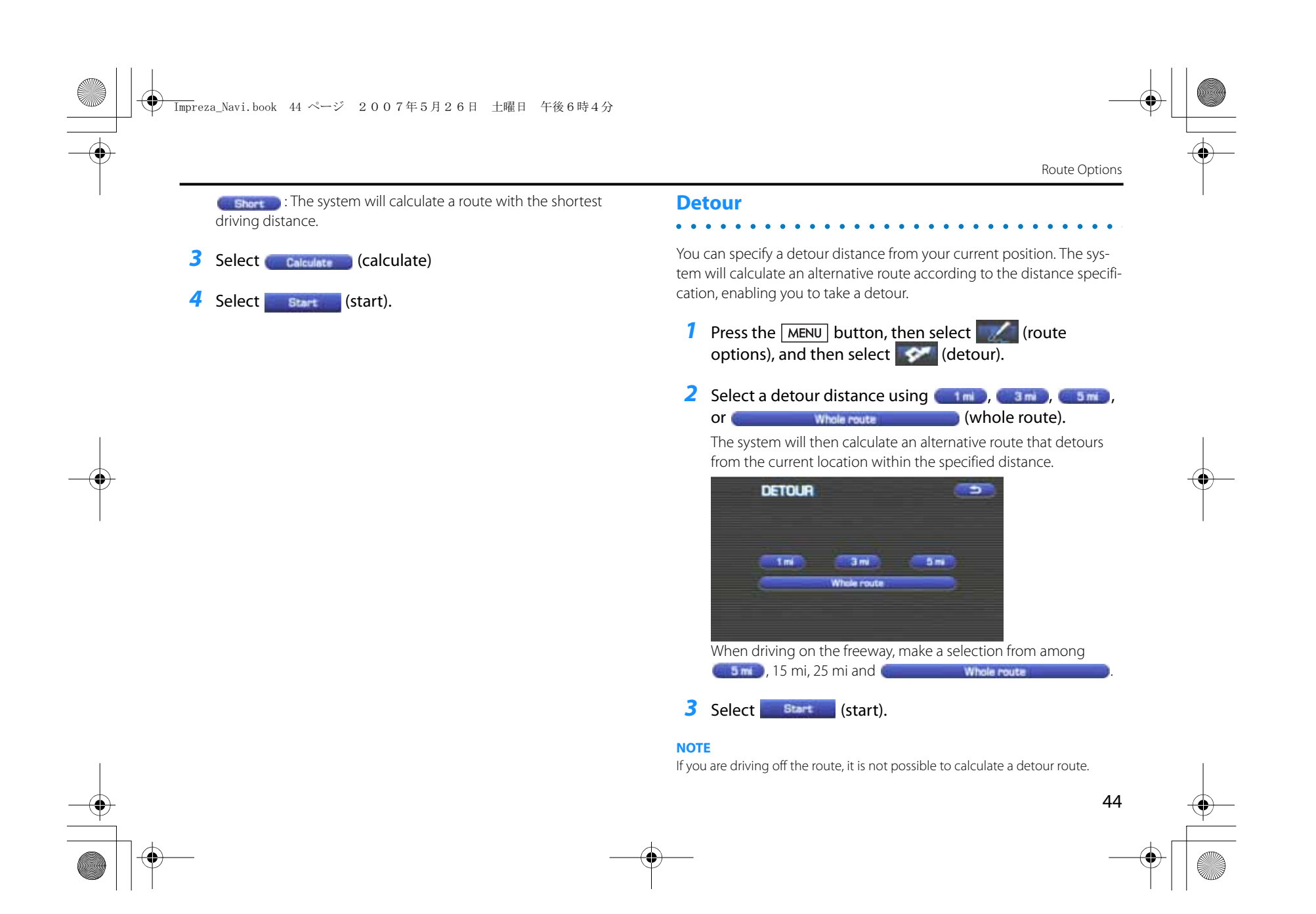

#### $\overline{\rm Im}$ preza\_Navi.book 45 ページ 2007年5月26日 土曜日 午後6時4分

#### Route Options

 $\bullet$   $\bullet$   $\bullet$ 

## **Route preferences**

Use this function to specify preferred route search conditions. The system will start recalculating the route according to your specified conditions.

- **1** Press the MENU button, then select **the author** (route options), and then select  $\sim$  (route preferences).
- 2 Specify conditions by selecting keys.

Each time you select a key, it will toggle between "usage" and "non-usage" of the corresponding roads or ferries.

#### **3** Select **Calculate** (calculate).

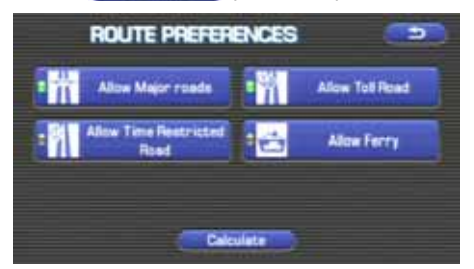

#### **NOTE**

45

• The **Calculate** (calculate) key can be selected during route quidance.

• The route calculation will not always be able to follow the specified conditions.

## **Destination and waypoints**

You can change the destination or waypoints for the route calculation by using this function.

#### ■ **Addition of waypoints**

 $\ddot{\bullet}$   $\ddot{\bullet}$   $\ddot{\bullet}$ 

Use the following procedure to add new waypoints to the current route for recalculation.

- **1** Press the MENU button, then select **A** (route options), and then select  $\cdot$  (destination and waypoints).
- **2** Select **Add add add**).

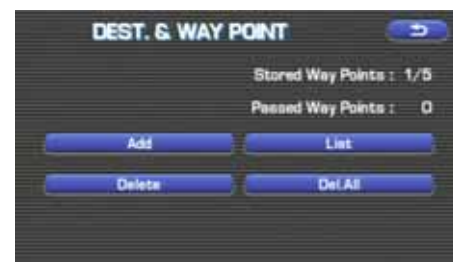

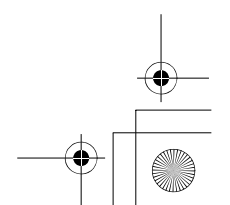

Route Options

**3** Set a waypoint using any method available from the screen.

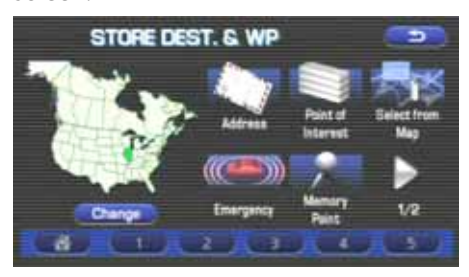

## *4* Specify the order in which all the set waypoints are to be visited.

 Choose the location of the waypoint to be added, and then select **Add** (add).

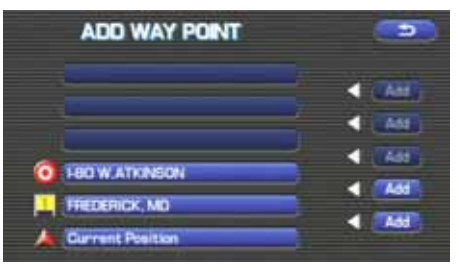

## **5** Select **(calculate)** (calculate).

#### **NOTE**

• When a new destination is set using  $\Box$  destination), it will replace the current destination and the route calculation will be carried out again.

- Step 4 must be performed for the second and any subsequent waypoints.
- Repeat Steps 1 to 4 for each waypoint to be set.

#### ■ **Modifying destination or waypoint positions**

Use this procedure to modify the destination or waypoint positions. The screen will display the calculated route and the positions of the destination or waypoints that you will be able to modify.

- **1** Press the MENU button, then select **the author** (route options), and then select  $\ddot{a}$  (destination and waypoints).
- *2*Select **(Intelata)**
- **3** Select (change location).

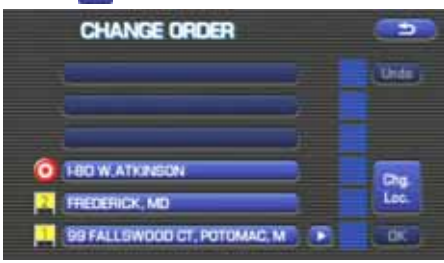

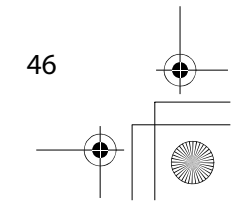

#### $\overline{\rm Im}$ preza\_Navi.book 47 ページ 2007年5月26日 土曜日 午後6時4分

Route Options

*4* Select the key corresponding to the location that is to be modified.

The map for the area around your current location will be displayed.

## **5** Scroll the map to bring the crosshair  $\bigodot$  to the location and then select **and**

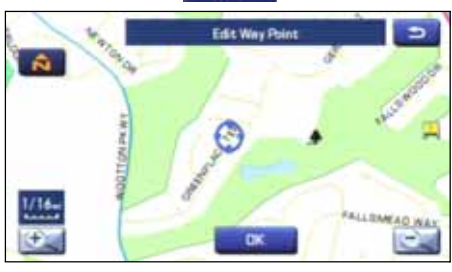

**6** Select **(calculate)** (calculate).

#### ■ **Modifying visiting order**

You can change the order for visiting your waypoints by using this procedure.

- **1** Press the MENU button, then select **the author** (route options), and then select  $\mathbf{d}^*$  (destination and waypoints)
- **2** Select **Litt** (list).

47

**3** Select the waypoint keys according to the order of your visit.

If you wish to cancel the visiting order number indication, select (undo).

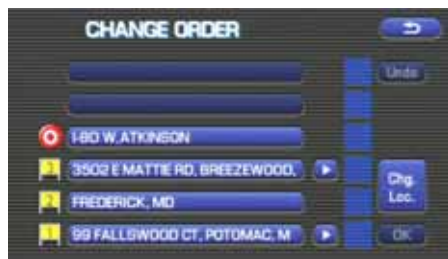

*4* When you complete the sequencing, the visiting order will be updated automatically.

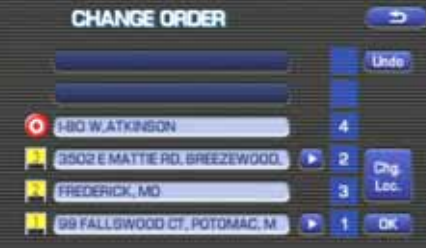

**5** Select **Also** .

**6** Select **Calculate** (calculate).

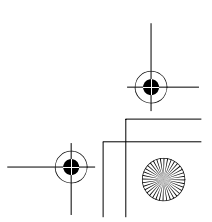

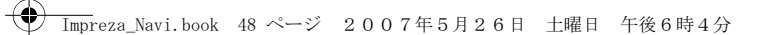

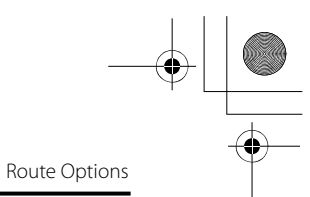

#### ■ **Deleting destination or waypoints**

Use this procedure when you wish to delete the previously set destination or waypoint.

- **1** Press the MENU button, then select **the absolute** (route options), and then select  $\overline{A}$  (destination and waypoints).
- 2 Select **Delete** (delete).
- *3* Select the key corresponding to the destination or waypoint you wish to delete.

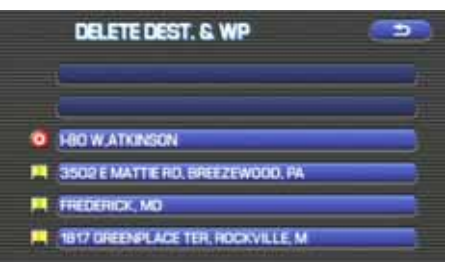

**4** Confirmation message will be displayed. Select (yes).

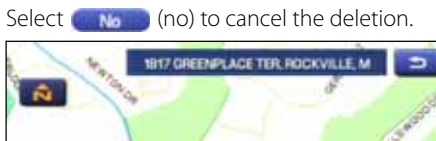

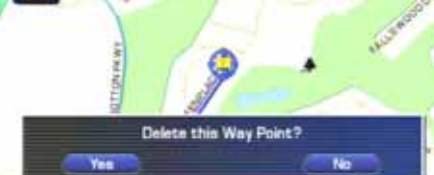

**5** Select **Calculate** (calculate).

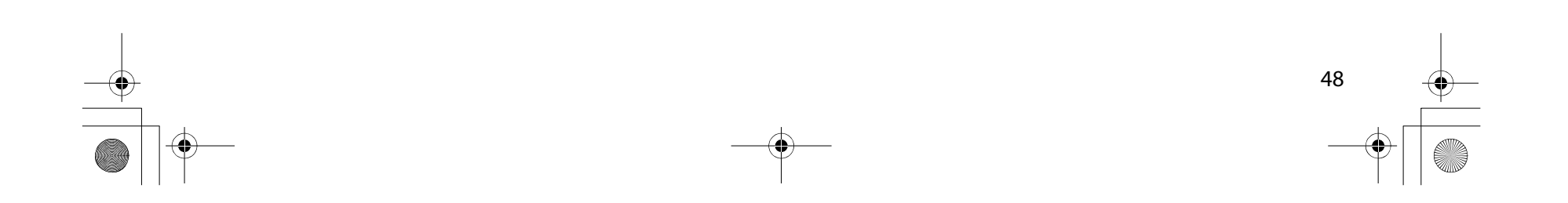

 $\overline{\rm Im}$ preza\_Navi.book 49 ページ 2007年5月26日 土曜日 午後6時4分

#### Route Options

#### ■ Deleting destination and all waypoints

You can delete the destination and all previously set waypoints in a single process.

- **1** Press the MENU button, then select **the author** (route options), and then select  $\left| \cdot \right|$  (destination and waypoints).
- 2 Select **Del All** (delete all).
- **3** Confirmation message will be displayed. Select (yes).

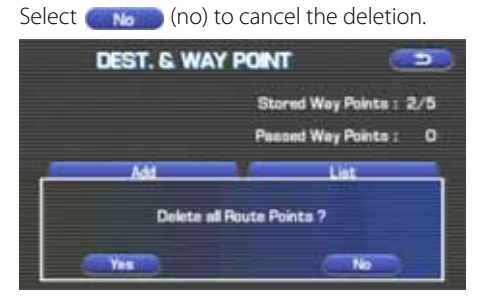

## **Display route**

 $\bullet$   $\bullet$   $\bullet$ 

Use this function to display the entire route. You can also specify an area you wish to avoid and prompt the system to recalculate the route accordingly.

- **1** Press the MENU button, then select **the author** (route options), and then select  $\sim$  (display route).
- **2** Select TurnList (turn list).

The entire route screen will appear and then it will change to the Turn List screen.

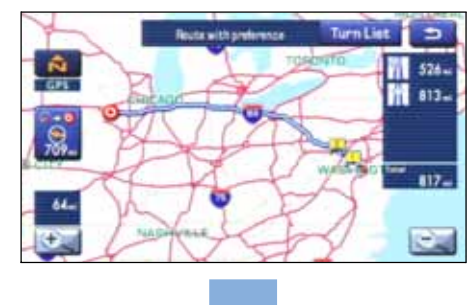

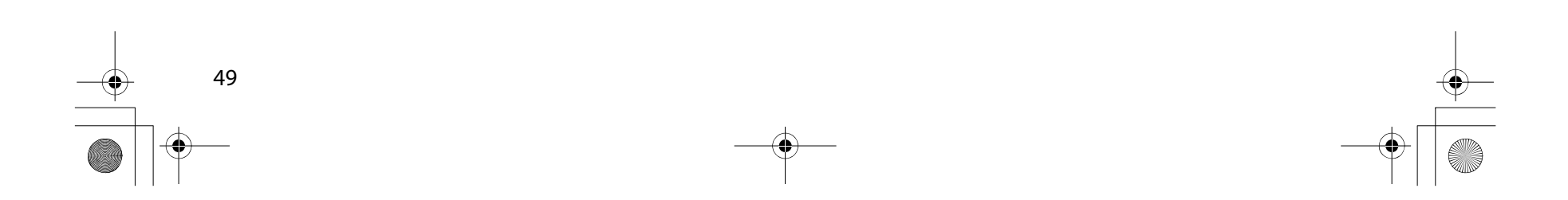

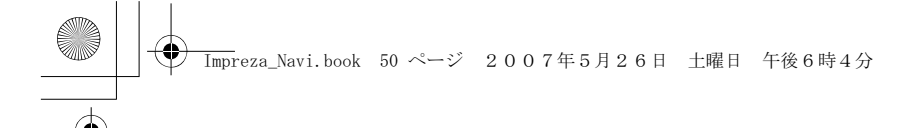

Route Options

50

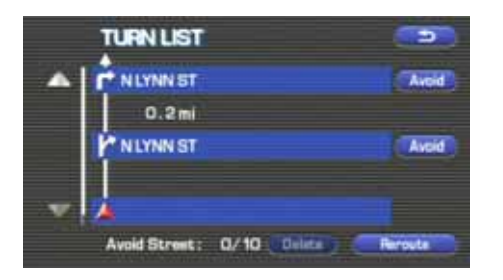

#### (avoid):

Select this key if you wish to specify any areas to avoid from the list of street names.

#### **(Reroute**) (Reroute):

The system will recalculate the route.

If the data for the route cannot be shown on one screen, scroll the screen using the  $\Box$  and  $\Box$  keys.

**3** When the Reroute is selected: Select **Start (start).** 

## **Route preview**

 $\bullet\hspace{0.1cm} \bullet\hspace{0.1cm}\bullet\hspace{0.1cm}\bullet\hspace{0.1cm}\bullet\hspace{0.1cm}$ 

The system can show you an automated simulation of the calculated route.

- **1** Press the MENU button, then select **the author** (route options), and then select  $\sim$  (route preview).
- *2* Start the simulation drive according to the calculated route using the keys on the screen as follows:

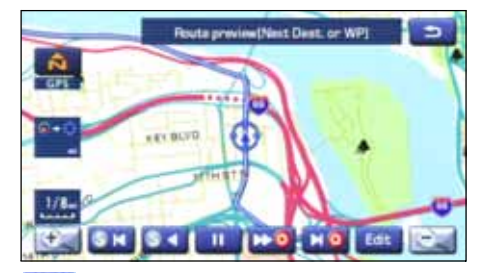

**SK:** Move to the start point.

driving.

- **SEC**: The simulation drive will start toward the start point. After the start, this key will be displayed as  $\left| \cdot \right|$  , and when it is selected, the simulation drive will switch to high-speed
- $\Box$  The simulation drive will stop.
	- : The simulation drive will start toward the destination. After the start, this key will be displayed as  $\mathbf{A}$  and

# $\overline{\rm Im}$ preza\_Navi.book 51 ページ 2007年5月26日 土曜日 午後6時4分

Route Options

when it is selected, the simulation drive will switch to high-speed driving.

- : Move to the destination.
- : The EDIT ROUTE PREVIEW screen will be displayed. (See Page 51.)

#### **NOTE**

The visual speed of the simulation vehicle varies with the map scale selected. The speed appears to be faster with a wide-area map than with a zoom-in map.

#### ■ Setting conditions for simulation drive

You can change the simulation drive conditions using this procedure.

**1** Press the MENU button, then select **the author** (route options), and then select  $\sim$  (route preview).

## **2** Select Edit (edit).

The EDIT ROUTE PREVIEW screen will appear.

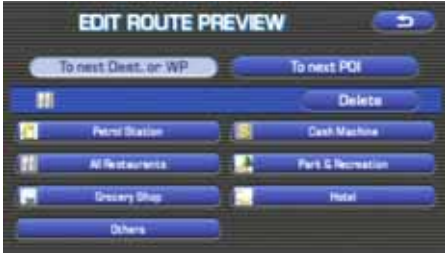

#### $\Box$  To next Dest. or WP $\Box$  (to destination or next waypoint):

The simulation drive will stop at the destination or the next waypoint.

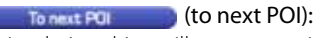

The simulation drive will stop at a point of interest that has been set up on the route.

**Delate** (delete): A selected POI will be deleted.

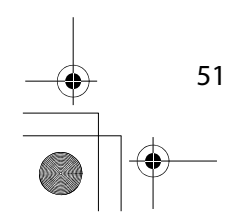

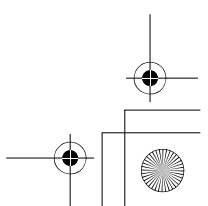

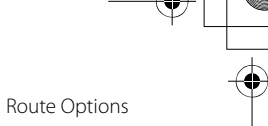

#### POI keys:

When you select one of the six POI category keys, the system will retrieve the selected POI from the Quick POI storage and display it on the map. When you select the **Community** (others) key, you can find POIs of other categories. For more details, See Page 56.

If, for example, the **Communist POI** (to next POI) category key is selected and a simulation drive is started, your simulation vehicle will then stop at a restaurant on the route.

If you then select  $\log$  (information), the system will display information on the restaurant.

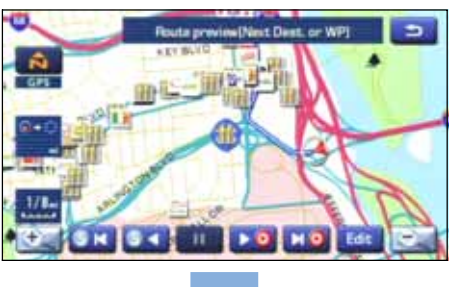

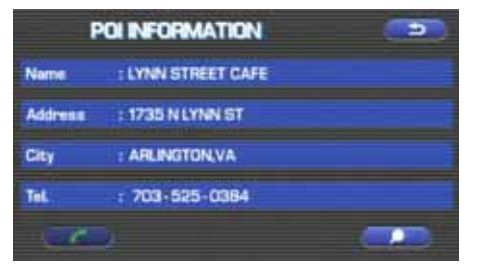

Selecting **allows** you to make a phone call to the phone number displayed.

\* The Bluetooth Phone is required to be set in advance

#### **NOTE**

You must finish the simulation drive before you actually start to drive. Although the simulation drive will automatically stop when you actually start to drive, not finishing it properly can lead to an error in the display of your vehicle's current position.

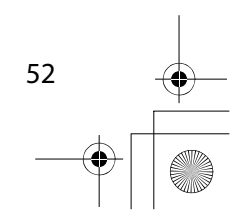

 $\overline{\rm Im}$ preza\_Navi.book 53 ページ 2007年5月26日 土曜日 午後6時4分

## **Navigation Setup**

## **Setting Your Navigation System**

Using the functions available from the Navigation Setup screen, you can change the map display conditions and alter the route guidance conditions.

**1** Press the **MENU** button.

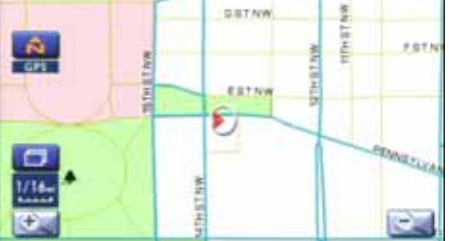

**2** Select **(a)** (navigation setup). The NAVIGATION SET UP screen will appear.

53

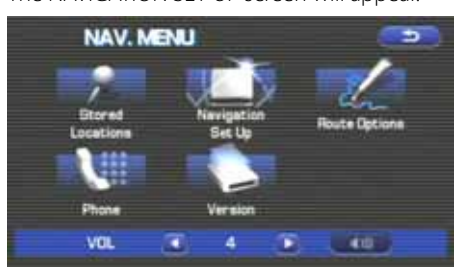

Select any of the displayed functions as necessary. This screen consists of two pages. Change the page by using

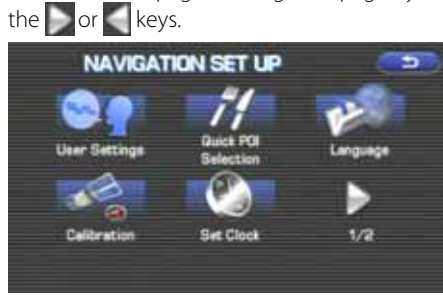

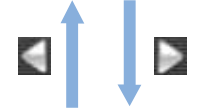

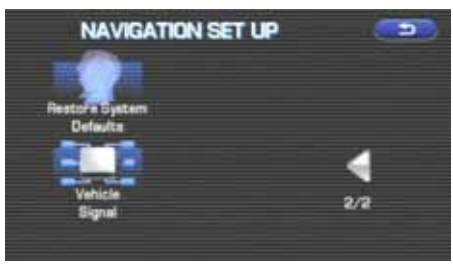

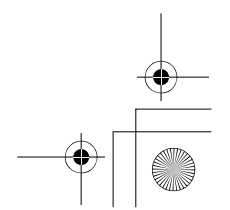

Navigation Setup

## **Computer Settings**):

This function allows you to change the screen display and sound settings. (See Page 54.)

## $\mathcal{H}$  (quick POI selection):

This function allows you to set the point of interest categories that are displayed when you select the menu from the current position screen. (See Page 56.)

## (language):

This function allows you to change the language for the menu screens and the voice guidance. (See Page 57.)

## (calibration):

You can use this function to correct display errors in the vehicle's position and direction. (See Page 57.)

## $\left| \right|$  (set clock):

This function allows you to set the time. (See Page 59.)

#### (restore system defaults):

This function allows you to change the system's current settings back to the default settings (factory settings). (See Page 60.)

## **END** (Vehicle Signal):

This function allows you to confirm the vehicle signal, the version of the DVD-ROM disc. (See Page 60.)

### **User settings**

You can change the screen display and sound settings using this procedure.

**1** Press the MENU button, then select **(in a**) (navigation setup), and then select  $\left| \bullet \right|$  (user settings).

## *2* Select the setting item you wish to change.

The USER SETTINGS screen consists of three pages. Use the or keys to change the screen page when selecting a setting item.

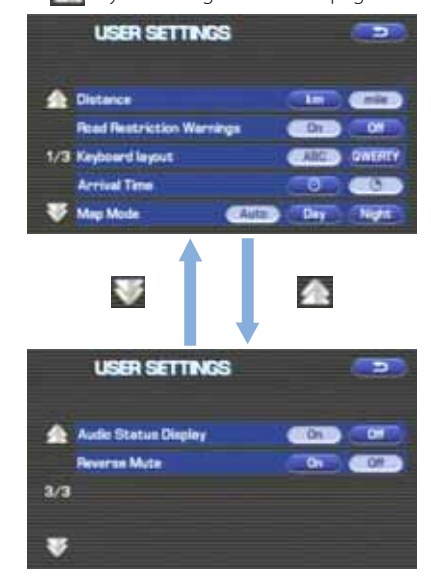

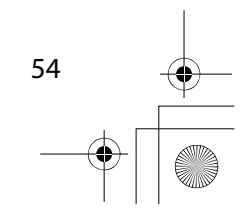

 $\overline{\rm Im}$ preza\_Navi.book 55 ページ 2007年5月26日 土曜日 午後6時4分

Navigation Setup

#### Distance:

Units of distance can be selected from (km) and  $\Box$  (mile).

#### Road Restriction Warnings:

You can select or deselect display of traffic restriction warnings during route guidance.

#### Keyboard layout:

The layout of input keys can be selected from **ABC** ("ABC" layout) or **DWERTY** ("QWERTY" layout).

#### Arrival Time:

Time of arrival at the destination or a waypoint can be displayed in two different ways: estimated arrival time or remaining driving time. Select  $\Box$  **O** for the estimated arrival time display or **for the remaining time display.** 

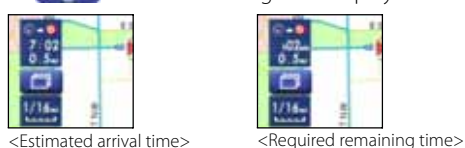

<Estimated arrival time>

Map Mode:

The map display mode can be set to any of the automatic, daytime, and nighttime modes.

#### (automatic):

55

The brightness of the display will automatically change to daytime brightness and nighttime brightness when the headlights are turned off and on, respectively.

#### (daytime):

The brightness of the display is fixed at the daytime setting regardless of whether the headlights are on or off.

#### (nighttime):

The brightness of the display is fixed at the nighttime setting regardless of whether the headlights are on or off.

#### Guidance Screen:

This function allows you to select or deselect display of guidance messages on the screen.

#### Freeway Information:

This function allows you to select or deselect display of guidance messages when driving on freeway.

#### Auto Volume:

A setting can be made so that the sound volume of the navigation system automatically increases as the speed of the vehicle increases.

#### Beep:

A setting can be made so that a beep sounds.

#### Clock Display:

A setting can be made so that the clock is displayed.

#### Audio Status Display:

A setting can be made so that the status of the audio system is displayed.

#### Reverse Mute:

A setting can be made so that the sound volume of the audio system is reduced while reversing the vehicle.

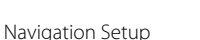

#### **Quick POI selection**  $\bullet\hspace{0.1cm} \bullet\hspace{0.1cm}\bullet\hspace{0.1cm}\bullet\hspace{0.1cm}\bullet\hspace{0.1cm}$

 $\bullet$   $\bullet$   $\bullet$ 

Using this function, you can set the point of interest categories that are displayed when you select the Point of Interest menu key on the current map screen. Set up to six different categories that you use most frequently. (See Page 72 for the method of displaying POI categories on the map and searching for the nearest points of interest.)

- **1** Press the MENU button, then select **(ACL)** (navigation setup), and then select  $\mathcal{H}$  (quick POI selection).
- *2* Select one of the six category keys you wish to program into the Quick POI storage.

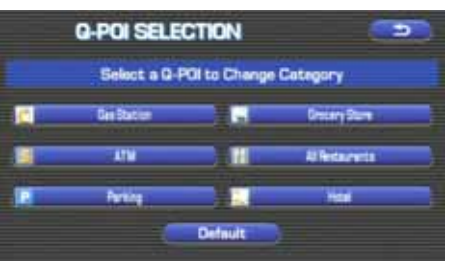

**Default** (default): Use this key to restore the factory settings.

## **3** Select a category.

Once you have selected a category key, subcategories will be displayed.

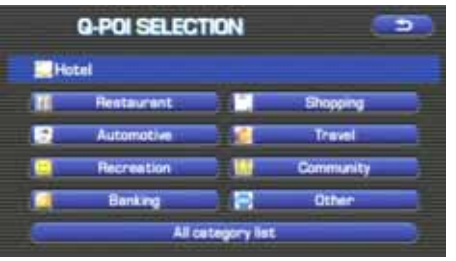

All category list (all category list): Subcategories from all individual categories will be displayed together.

*4* Select the subcategories to be displayed on the map.

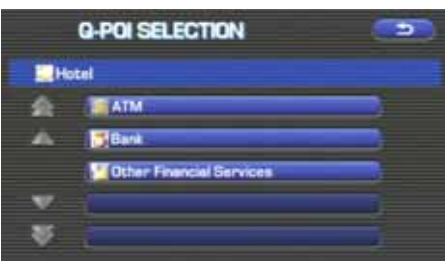

#### **NOTE**

Repeat Steps 1 to 4 to add more POI categories for display on the menu screen.

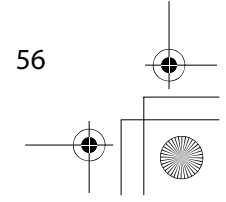

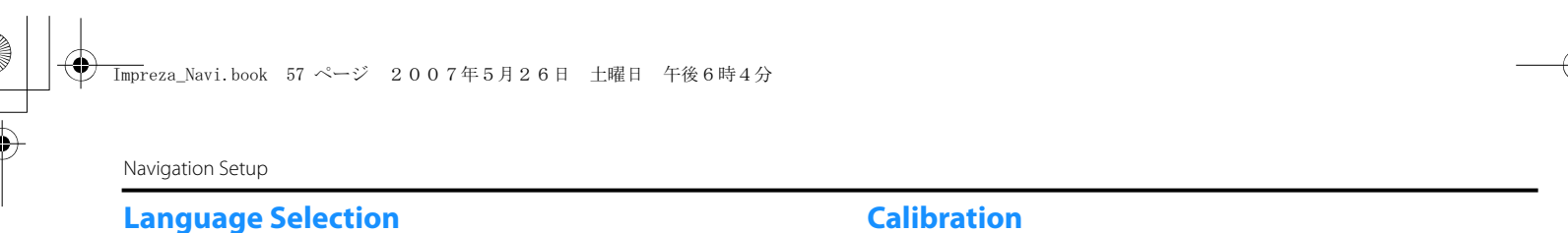

Use the following procedure to select your preferred language for the menu screens and the voice guidance.

- **1** Press the MENU button, then select **(ACL)** (navigation setup), and then select  $\psi$  (language)
- 2 Select your preferred language from the list.

 $\bullet$ 

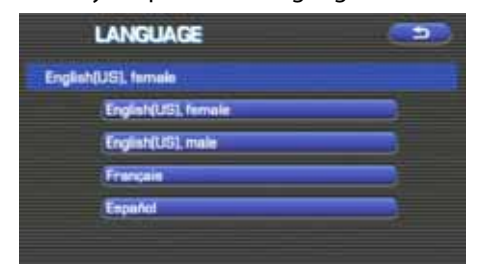

## **Calibration**

**A** A

 $\bullet$   $\bullet$   $\bullet$ 

This function allows you to correct any display errors in the position and direction of your vehicle on the map display.

#### ■ **Adjusting current position and direction**

- **1** Press the MENU button, then select **(ACL)** (navigation setup), and then select  $\sim$  (calibration).
- 2 Select (Position/Direction ) (position/direction).

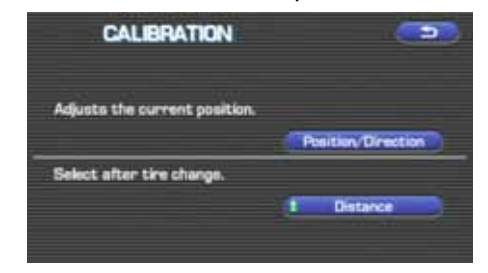

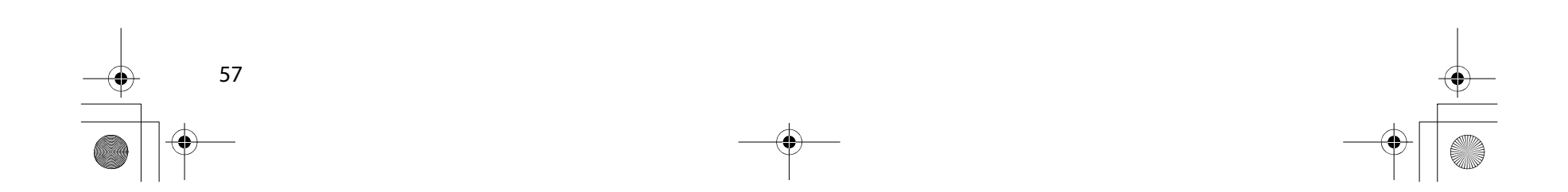

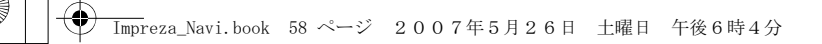

Navigation Setup

**3** Move the crosshair  $\bigodot$  to the correct position, and then select**. OK** 

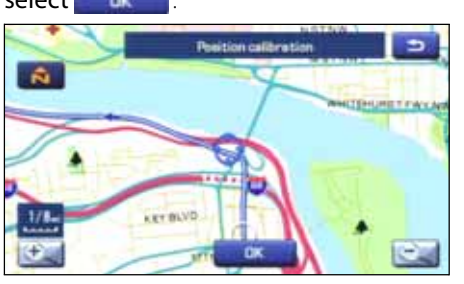

4 Use or to adjust the direction in which you are heading, and then select **and** 

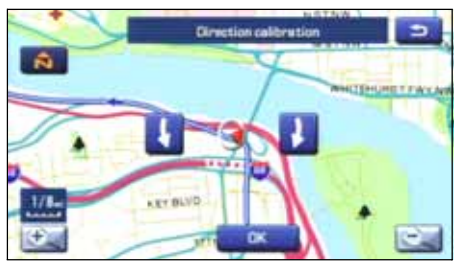

#### ■ **Distance**

When selected, this function automatically corrects an error in the current position display that might occur after tire replacement.

**1** Press the MENU button, then select **(navigation**) setup), and then select  $\sim$  (calibration).

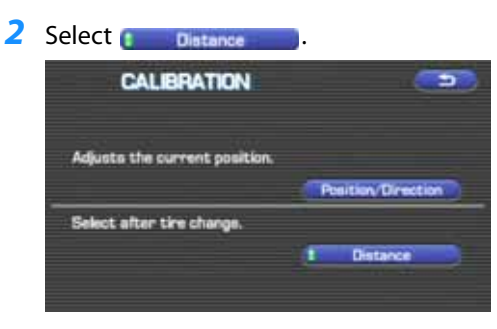

#### **NOTE**

You will have to drive about 6 miles (10 km) before the distance correction is complete.

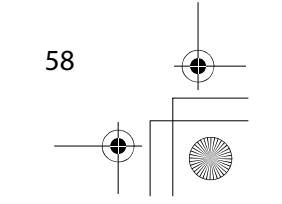

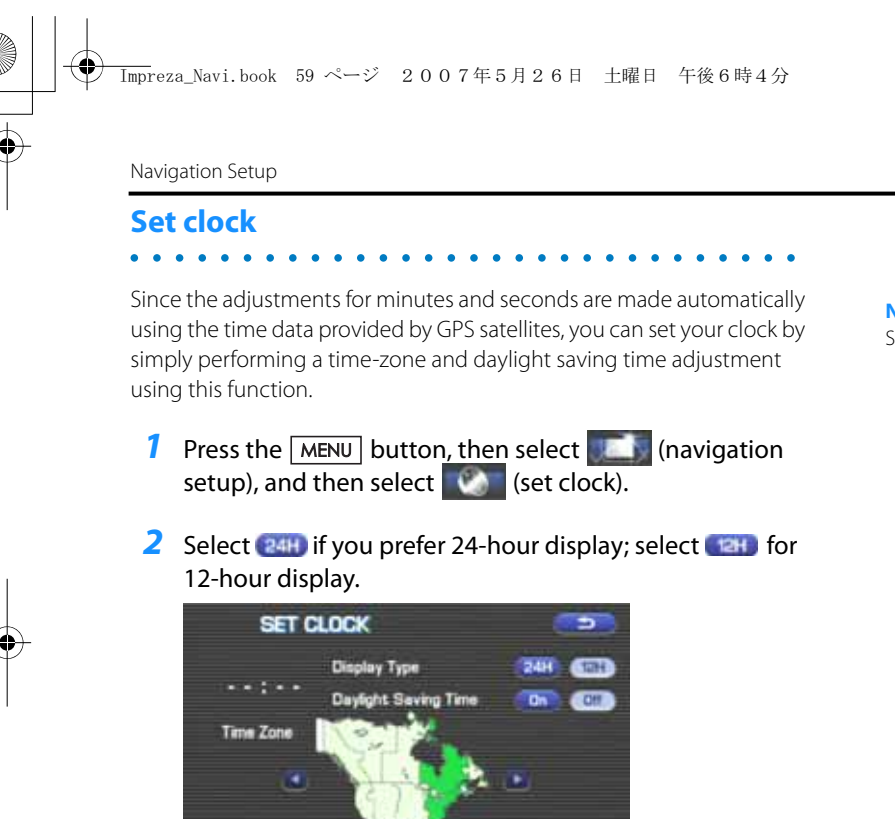

**3** Select the time-zone by pressing **or E**.

#### **NOTE**

Initial time-zone setting of this navigation unit is Eastern (Disc A)/Mid (Disc B)/ Pacific (Disc C).

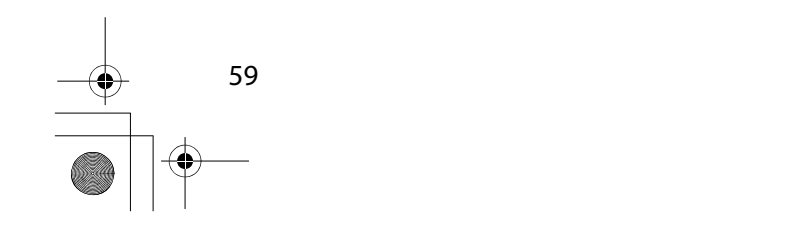

- **4** Select the daylight saving time mode by pressing Con
- or  $\mathsf{om}$  .

#### **NOTE**

Select  $\begin{array}{|c|c|c|}\n\hline\n\end{array}$  on advance the time by one hour.

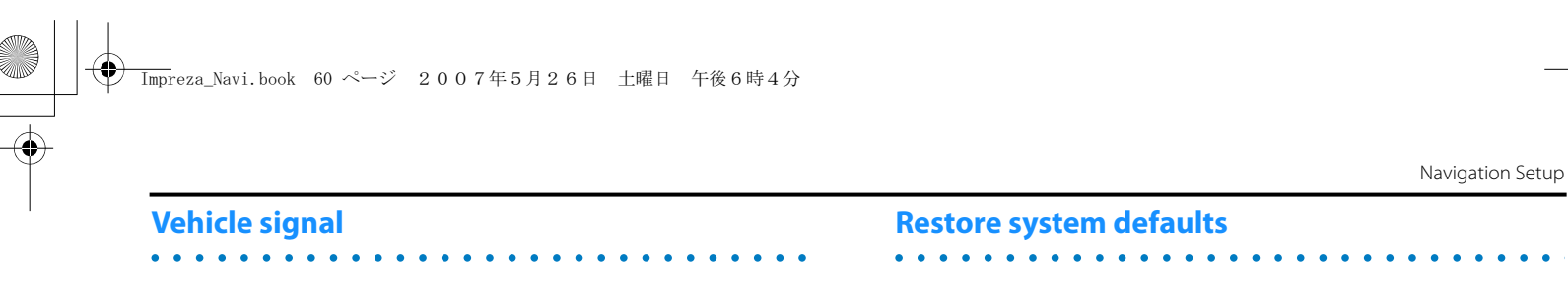

This function allows certain vehicle data and GPS satellite data to be displayed.

**1** Press the MENU button, then select **(ACL)** (navigation setup), select **a** and then select  $\frac{1}{2}$  (vehicle signal).

The VEHICLE SIGNAL screen will appear.

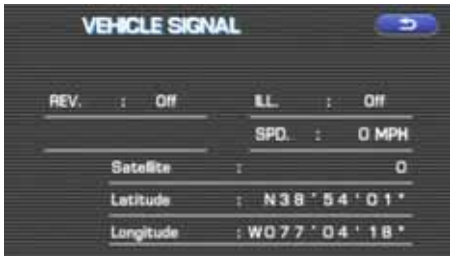

Use this function if you want to change all of the system's current settings back to the default settings.

- **1** Press the MENU button, then select **(ACL)** (navigation setup), select and then select (restore system defaults).
- 2 Select **to all and seturn all current systems settings to** default.

Select **Default** (default) to return average speed setting to default.

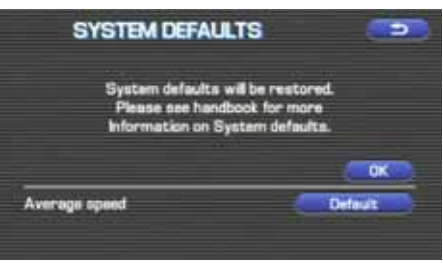

#### **NOTE**

If you select this function, all your settings will be deleted.

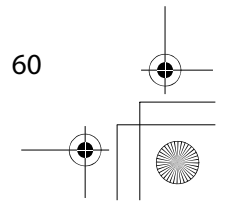

 $\overline{\rm Im}$ preza\_Navi.book 61 ページ 2007年5月26日 土曜日 午後6時4分

Navigation Setup

#### **[Default List] Item** Initial condition Map display Search AreaDisplay Guidance Language Map Orientation (1 and 2 screen) Map Display Mode Map Display Scale Map Configuration Q-POI Map Display Show POI Icon Display Right Screen Setting, POI Passage Point Display/ Current Location, Map Screen (Time Requirement, Time, Direction / Distance) Passage Point Display/ Full Route, Map Screen (Time Requirement, Time, Direction / Distance) Restricted Road Freeway Information Disc A (WEST): CA Disc B (MID): IL Disc C (EAST): DC US English, female North up Single-screen display Single-screen: 10,000 map (1/16 mi) (100 m) Dual-screen: 40,000 map (1/4 mi) (500 m) Arrow Mode Off OffOnNext passage point Destination On Off Volume Control Volume Preset $\sim$  4  $\overline{4}$ Navigation Setup Menu **Distance** Road Restriction Warnings Reverse Mute Keyboard Layout Arrival TimemileOnOff ABCRequired remaining time Item Initial condition Map Mode Guidance Screen Q-POI Selection Language Selection AutoOnA: Gas station B: ATMC: Parking D: Grocery store E: All Restaurants F: Hotel US English, female, male, French, Espanõl Route Options Search Condition Route Preferences **Ouick** Allow Toll Road: Off Allow Ferry: Off Allow Major Roads: On Allow Time Restricted Road: Off Item **Initial** condition

61

 $\overline{\rm Im}$ preza\_Navi.book 62 ページ 2007年5月26日 土曜日 午後6時4分

## **Stored Locations**

You can store, edit, or delete any destinations, waypoints, and other marked points using the procedures described in this section.

**1** Press the **MENU** button.

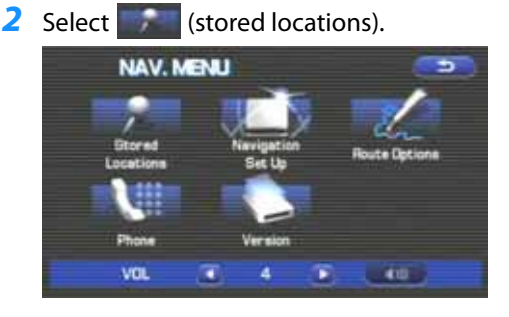

## **3** Select the desired item.

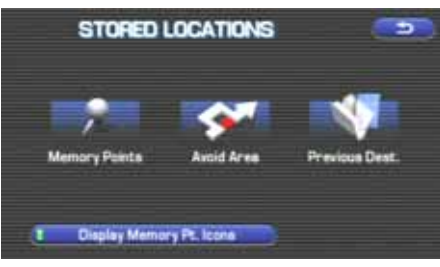

## **AND (Memory Points):**

Use this function to place markers on the map. (See Page 63.)

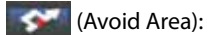

Use this function to store into the system's memory any areas you want to avoid. (See Page 68.)

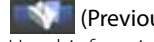

## **KN** (Previous Destination):

Use this function to delete previously stored destinations and waypoints. (See Page 70.)

(Binglay Memory Pt. Icons) (Display memory point icons): Selecting this key allows you to display icons for memory points.

Each of the above six functions has some or all of the following four standard editing functions (see the table below):

Add (add): You can store a new location into memory.

List  $\blacksquare$ (list): You can see a list of the stored locations.

(delete): Delete You can delete stored locations.

Del All (delete all): You can delete all stored locations.

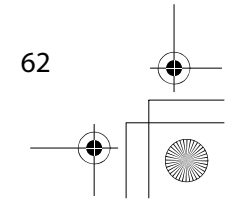

## $\overline{\rm Im}$ preza\_Navi.book 63 ページ 2007年5月26日 土曜日 午後6時4分

#### Stored Locations

Editing keys displayed for each function are as follows:

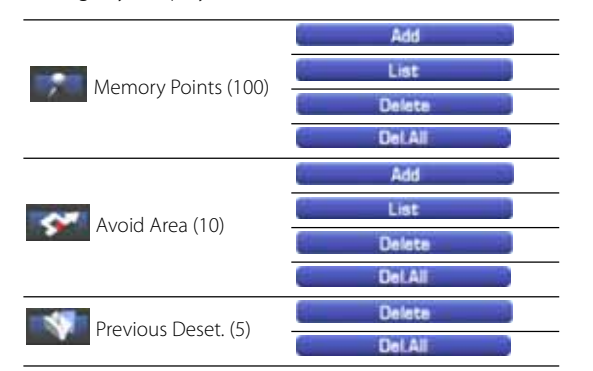

The numbers in parentheses following the function names indicate the maximum locations you can store in the memory.

## **Memory points**

. . . . . . . .

#### ■ **Storing new memory points**

 $\mathbf{a}$ 

Memory points can be stored into any of the four categories of storage locations.

- **1** Press the MENU button, then select (stored locations), and then select (memory points).
- **2** Select **Add add** (add).

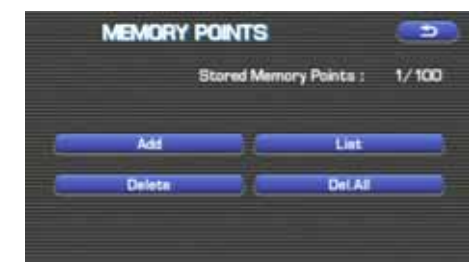

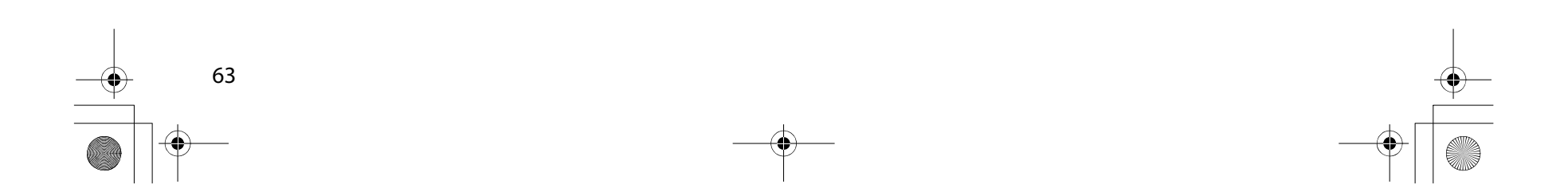

Stored Locations

**3** Set the memory point using the preferred method available on the displayed screen.

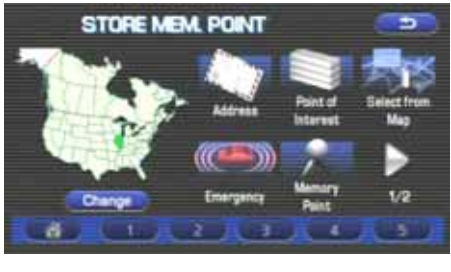

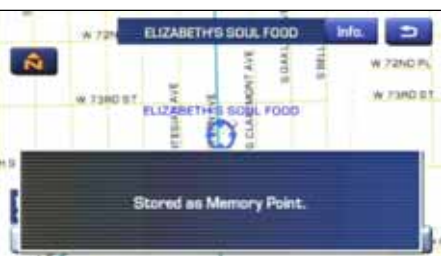

#### **NOTE**

Up to 100 memory points can be stored. Once that number has been reached, you must delete memory points that you no longer require (See Page 67) before you can store new memory points. The number of memory points you can store is indicated on the screen.

#### ■ **Reviewing and modifying memory points**

Using this function, you can review the stored memory points in the form of a list on the screen and modify names, icons, telephone numbers, and other memory point data.

**1** Press the MENU button, then select state (stored locations), and then select (memory points).

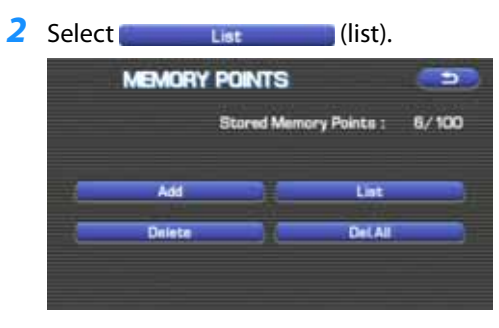

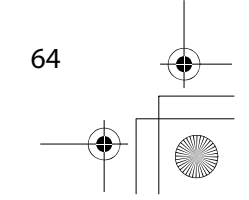

## Stored Locations $\overline{\rm Im}$ preza\_Navi.book 65 ページ 2007年5月26日 土曜日 午後6時4分

ABBOTT CORP

 $\overline{\mathbf{v}}$ 

E.

Sort by

## **3** Select the memory point to be modified.

You can change the sequence in which memory points are listed by selecting **Attribute** (Attribute), **Leon** (icon), Mame (na me), or  $\Box$   $\Box$   $\Box$   $($ date). **EDIT POINTS**  $\rightarrow$ **2 829 STH ST NW, WASHING 0.8 million** 全 **/ 951 TETH ST NW, WASHING** 0.5 min z A BN AMRO FINANCIAL SV 597 mil.

> A ABRAHAM LINCOLN CAPIT 680 mil P Attribute kon Name

 $620 m$ 

C Dute

*4* Select the category key corresponding to the memory point to be modified.

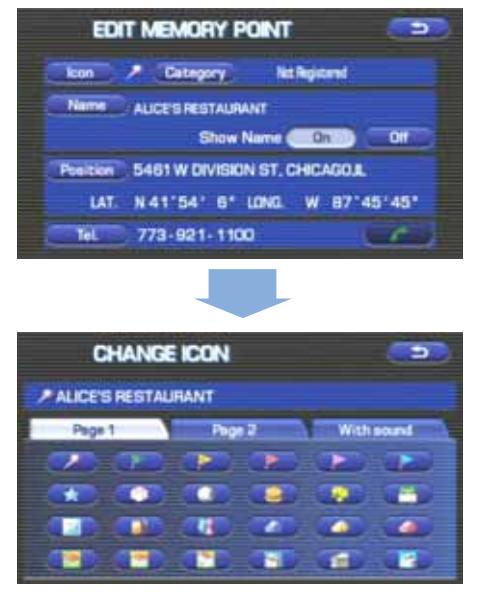

**Example:** (icon): Selecting this key allows you to choose a display icon. **Page 1** (Page 1) and **Page 2** (Page 2) of the CHANGE ICON screen contain standard icons, whereas the "With Sound" (with sound) page contains icons that are accompanied by response sounds. Select **or with sound** (with sound) to listen to these sounds.

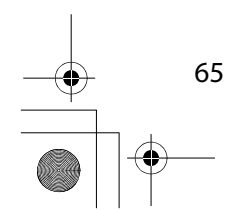

#### Stored Locations

#### **NOTE**

The "With direction"  $($   $\bullet$   $) /$   $($   $\bullet$   $)$  keys in the "With Sound" page are used to activate response sounds only when you come near the memory point from the specified direction. Select **or and set** the direction using **or the direction of the direction using allows** you to listen to respective sounds.

**Category** (category): Use this key to change the storage category. After selecting this key, select either key of HOME or Preset Destinations 1 to 5.

For memory points to which the category has been set, it is possible to set them quickly as a destination. It is convenient to set in advance the category to your home or a spot to which you go frequently. When setting it as a destination, select the relevant key on the DESTINATION ENTRY screen. See Page 22.

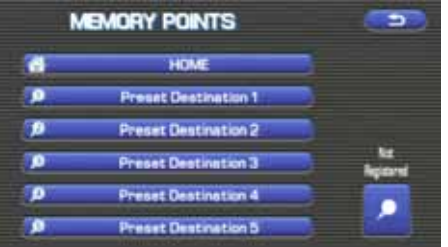

**(b)** Name (c) (name): Select this key to change the name of a memory point. When the change has been completed,

select  $\left(\begin{array}{c} \bullet \bullet \end{array}\right)$  (OK). Then select  $\left(\begin{array}{c} \bullet \bullet \end{array}\right)$  (on) if the name is to be displayed on the map, or  $\overline{or}$  (off) if it is not to be displayed.

**Position** (**position**): Select this key to review the memory points and modify a memory point on the map screen. After checking or modifying it, select  $(OK)$ .

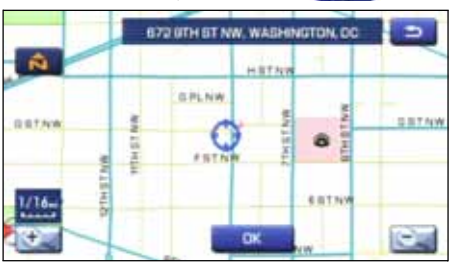

**Tell** (Tel): Select this key to modify a telephone number. When the modification has been completed, select  $(OR)$ .

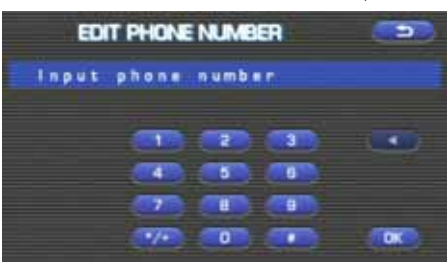

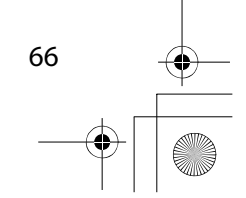

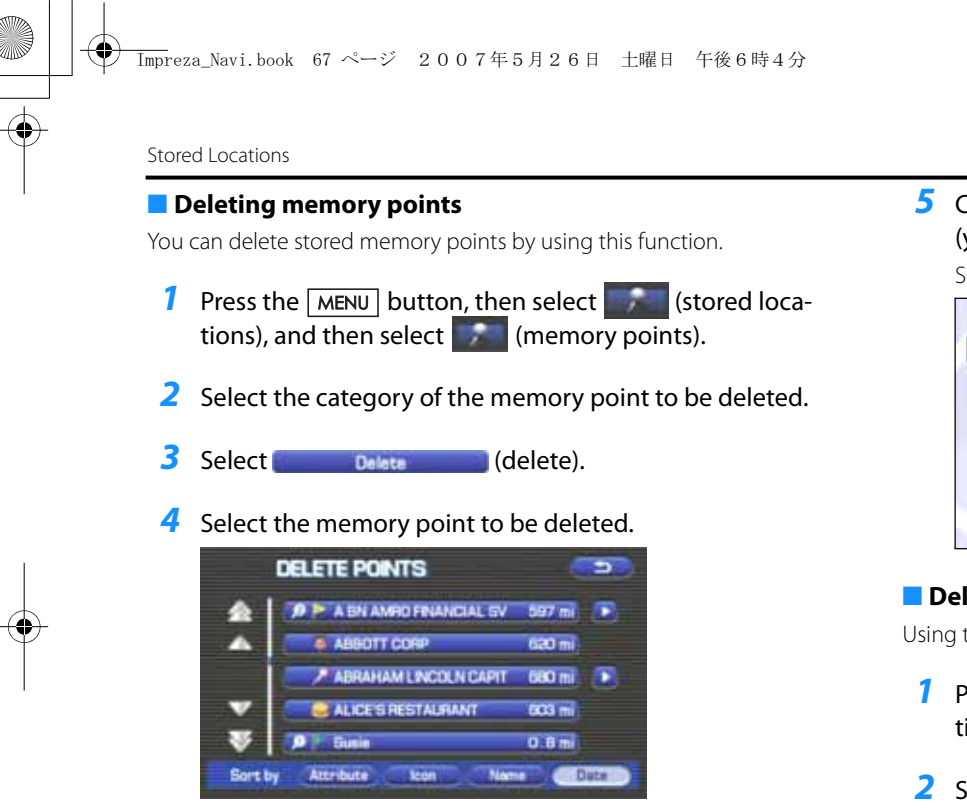

**5** Confirmation message will be displayed. Select (yes).

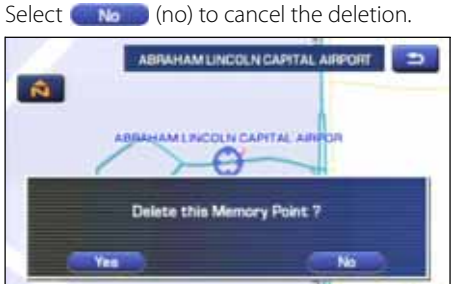

### ■ **Deleting all memory points**

Using this function, you can delete all memory points.

- **1** Press the MENU button, then select (stored locations), and then select (memory points).
- 2 Select the category of the memory points to be deleted.
- **3** Select **Collection** (delete all).

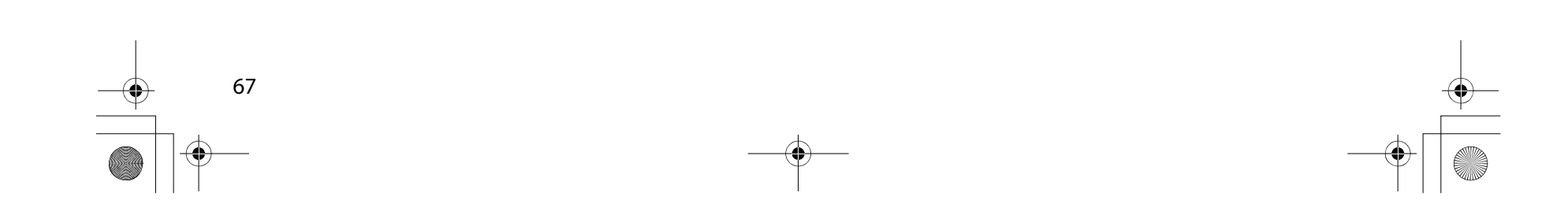

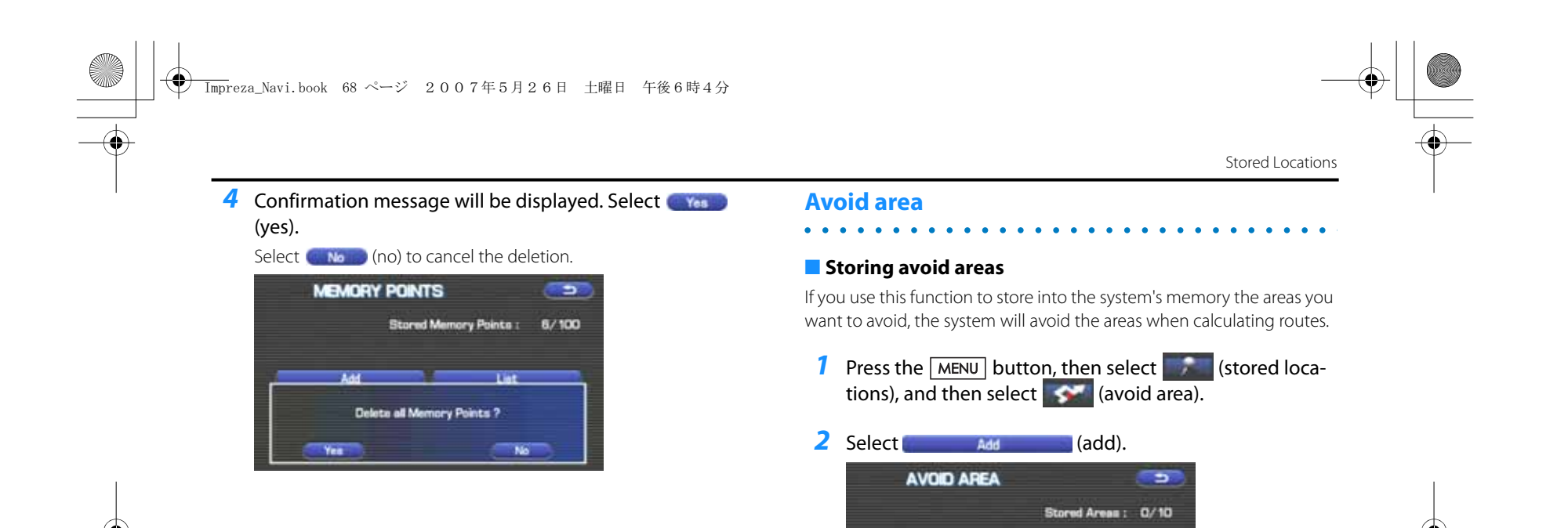

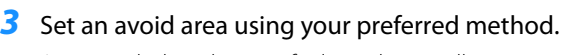

**Add** 

Delete

A map including the specified avoid area will appear. The method of setting avoid areas is identical to that of setting destinations.

**List** 

DetAll

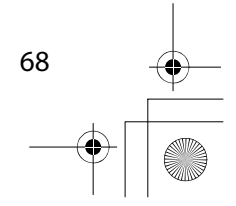

#### $\overline{\rm Im}$ preza\_Navi.book 69 ページ 2007年5月26日 土曜日 午後6時4分

#### Stored Locations

4 Select Reduce (reduce) or Enlarge (enlarge).

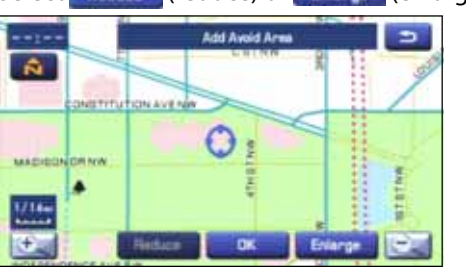

(reduce): Reduces the size of the avoid area. Reduce

**Enlarge** (enlarge): Increases the size of the avoid area.

*5* Select **DK** (OK).

#### **NOTE**

69

- Reduce the scale of the map to specify a larger area.
- Avoid areas can be set only when the scale of the map is 0.6 mile (1 km) or less.

#### ■ **Reviewing and modifying avoid areas**

**2** Select List (list).

Using this function, you can review the stored avoid areas in the form of a list and modify them if necessary.

**1** Press the MENU button, then select **COVE COVER** (stored locations), and then select  $\left\langle \bullet \right\rangle$  (avoid area).

**3** Select the avoid area to be modified.

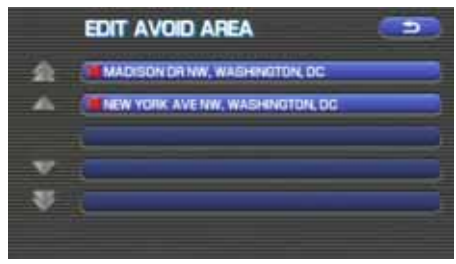

*4* Select the key corresponding to the item to be modified. For details regarding the function of each key, refer to "Reviewing and modifying memory points" on Page 64.

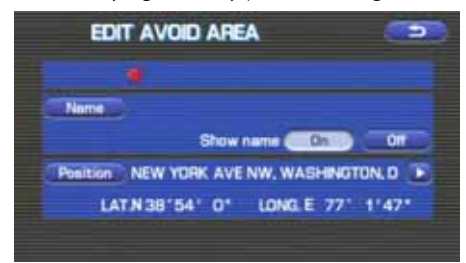

#### **NOTE**

The methods for deleting individual and all avoid areas are the same as those described on Page 67 and 67 for memory points.

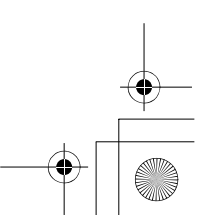

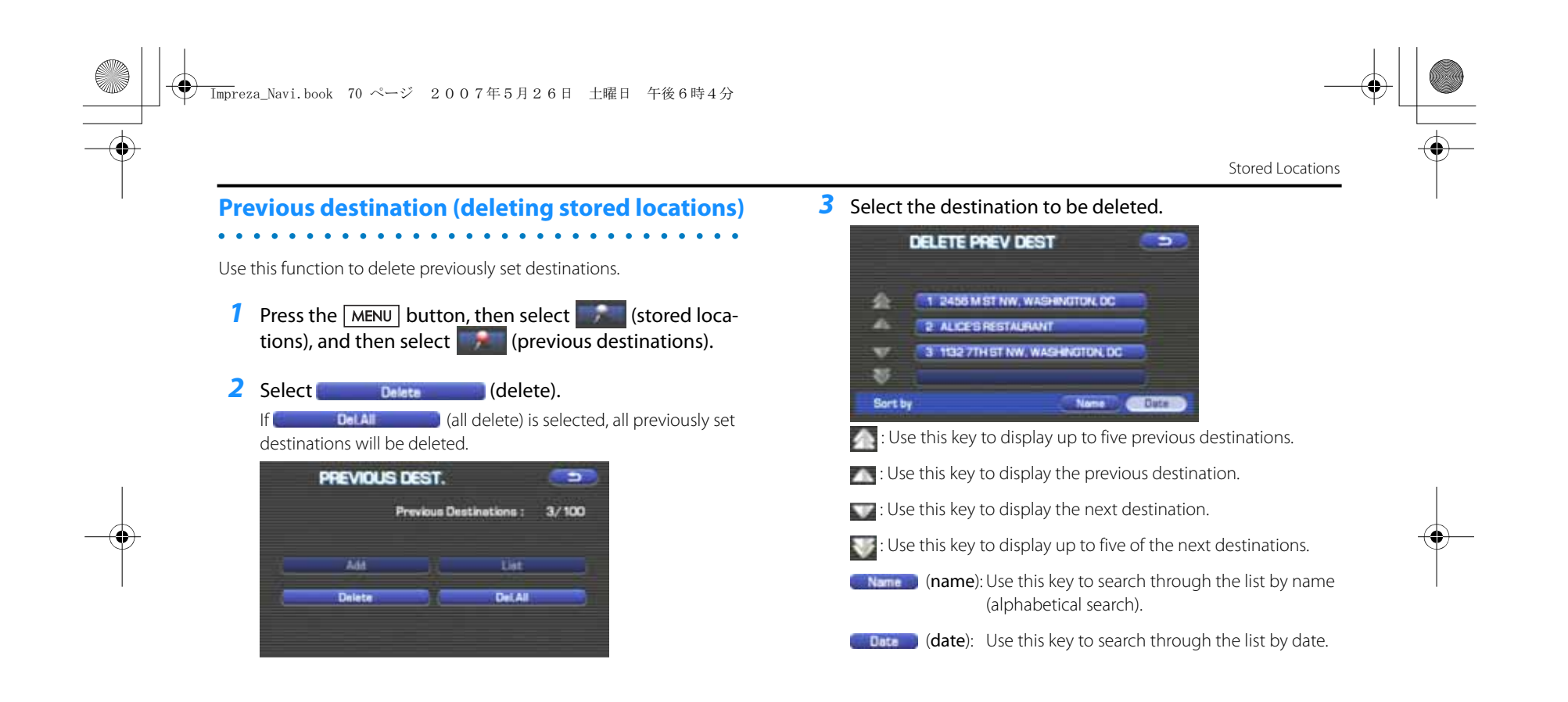

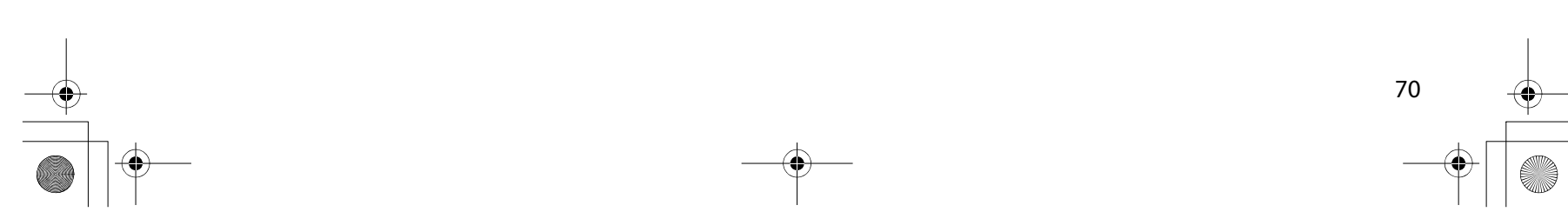

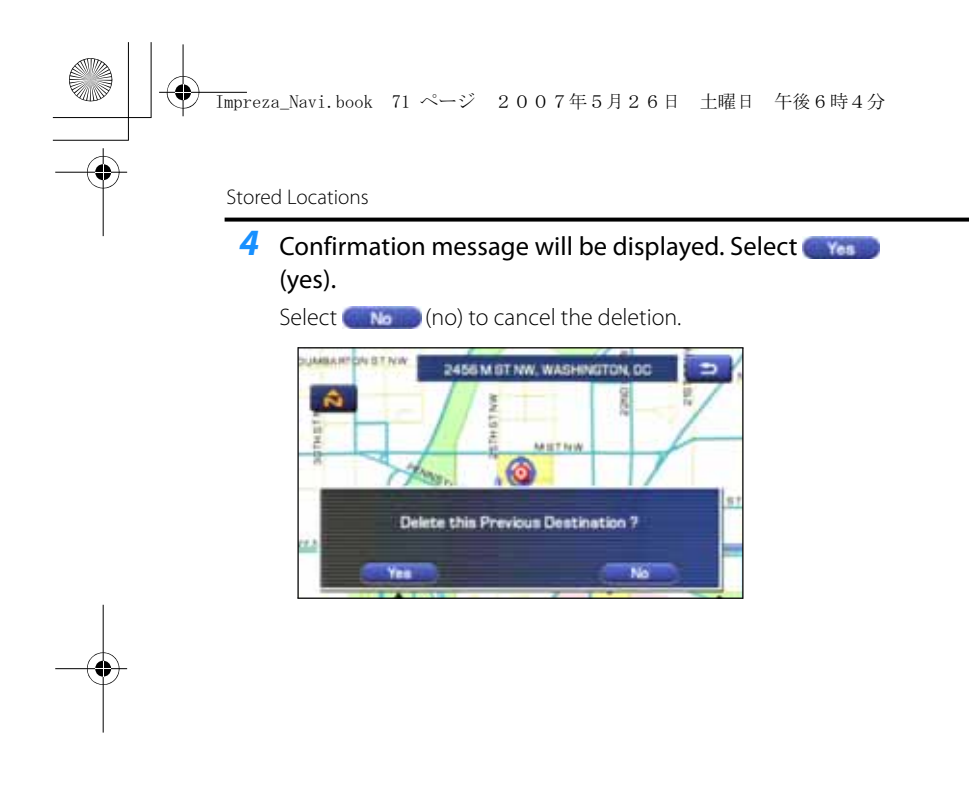

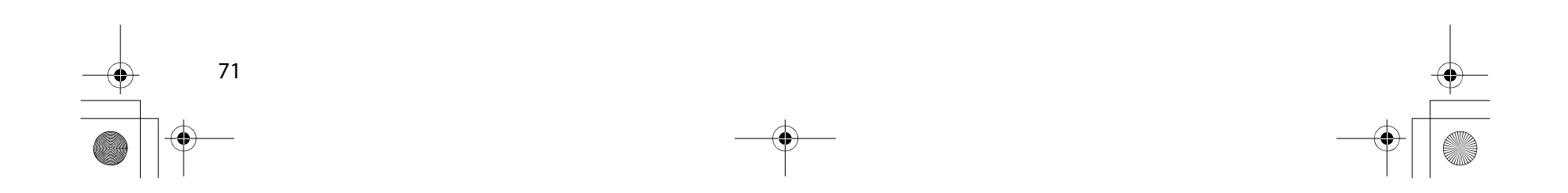

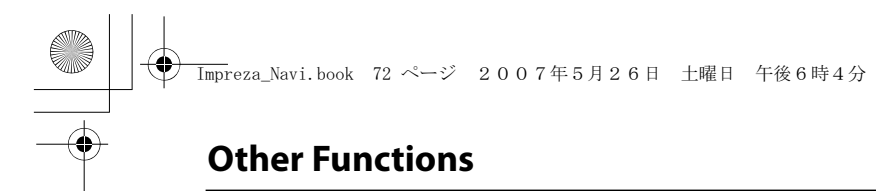

## **Displaying POIs on a map**

Using this function, you can display POIs on the current map screen.

*1* Touch the current map screen.

#### 2 Select **PDI** (points of interest).

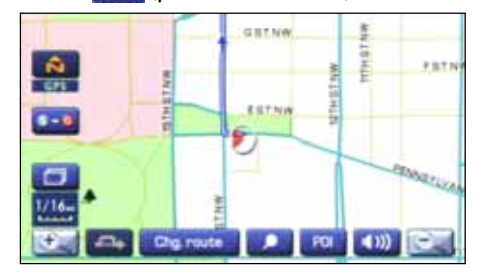

## **3** Select desired POIs using the displayed category keys.

When selecting two or more categories, select **the maturity of the make a** selection of them. The selection of up to five categories is available.

**All Local POI's** (all local POIs): Use this key to search for all local points of interest (see below).

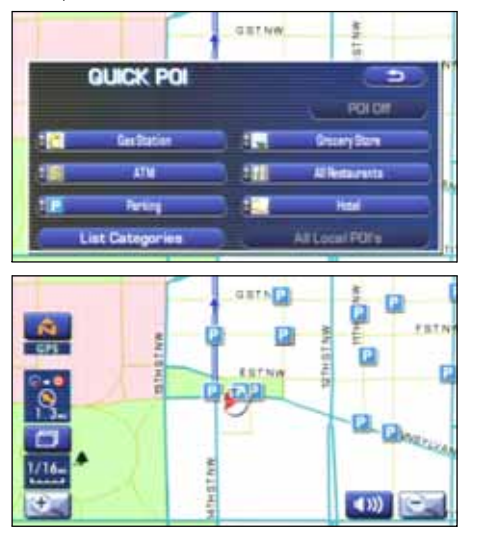

Once you have made your selection of POIs, corresponding markers will appear on the current map screen. To delete the markers for these POIs, See Page 75.

#### **NOTE**

Displayed information about each POI facility might not include recent changes. It is recommended that you check the location or business days/hours before departure.

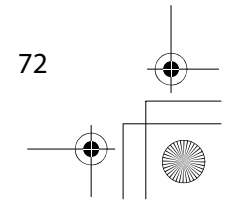

## Other Functions■ **Local search**  $\overline{\rm Im}$ preza\_Navi.book 73 ページ 2007年5月26日 土曜日 午後6時4分

- *1* Touch the current map screen.
- 2 Select **PDI** (points of interest).

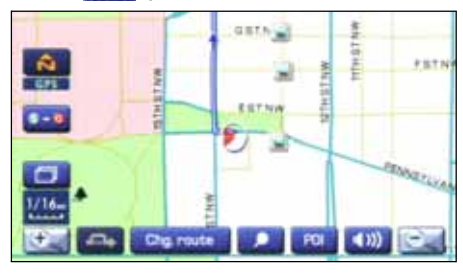

3 Select **All Local POI's** (all local points of interest).

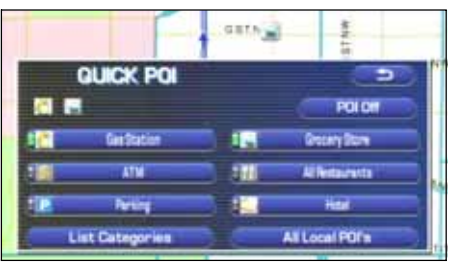

When searching local points of interest, it is necessary to set in advance the category you want to make a search to the Quick POI. (See Page 74.)

*4* Select the POI you want to find from the list of categories.

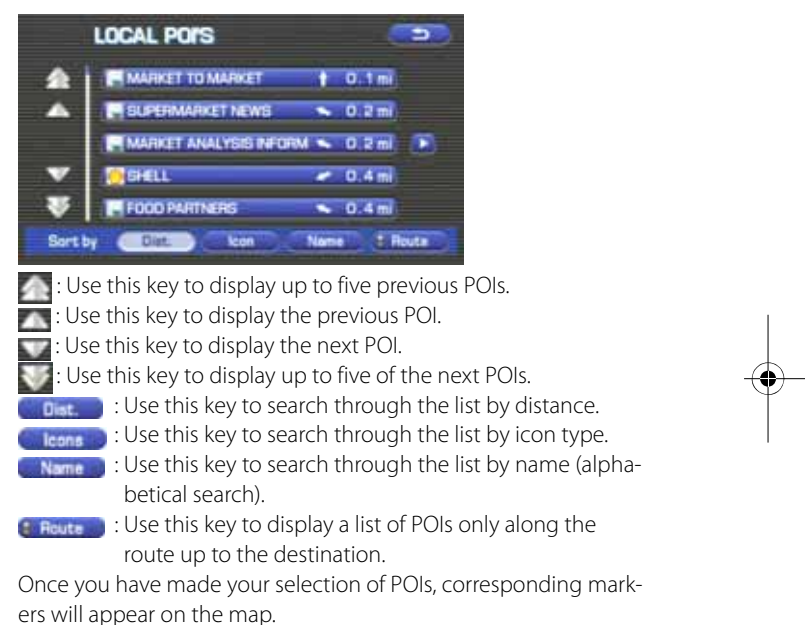

73

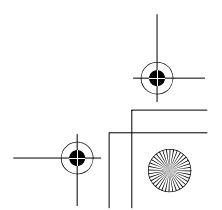

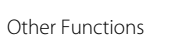

## **Displaying POI data**

 $\begin{array}{cccccccccccccc} \bullet & \bullet & \bullet & \bullet & \bullet & \bullet & \bullet \end{array}$ 

You can display the information on a POI, such as the name, address and telephone number.

- *1* Display the desired POI markers on the current map screen. (See Page 56 and 72 for the procedure.)
- *2* Select the POI marker for which you want information by moving the crosshair  $\bigodot$  over it.

The name of the POI will appear. If no data is stored for the selected POI, no name is displayed.

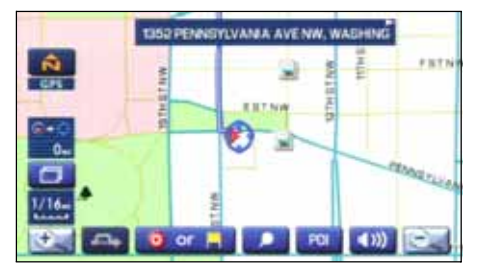

## **3** Select Info. (information).

The information on the POI will be displayed.

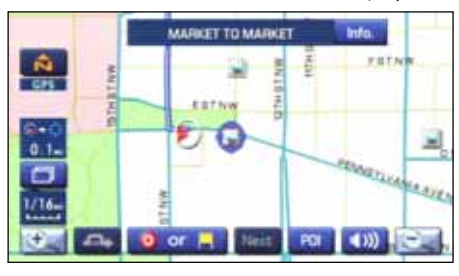

**DECO**: Use this key to store the POI location as a memory point.

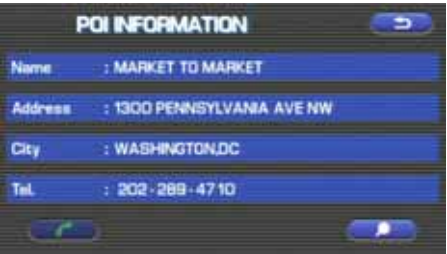

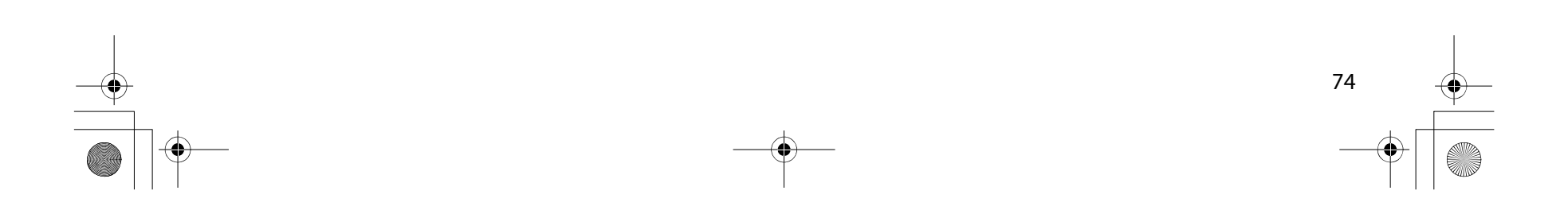

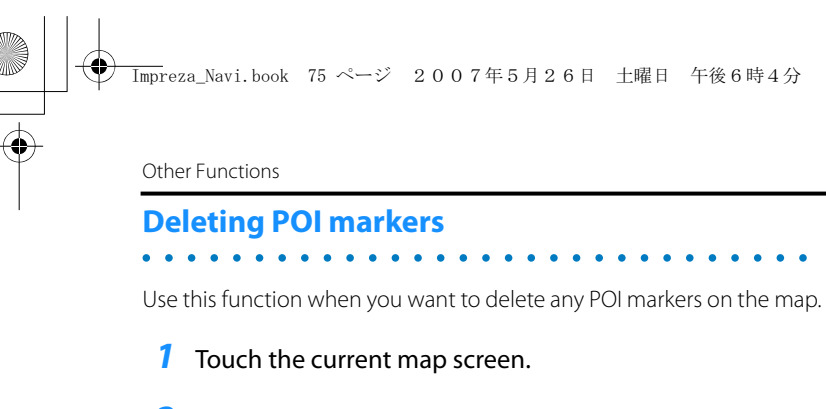

- 2 Select **PDI** (point of interest).
- **3** Select **FOIOH** (point of interest off).

The marker for the POI will disappear from the map.

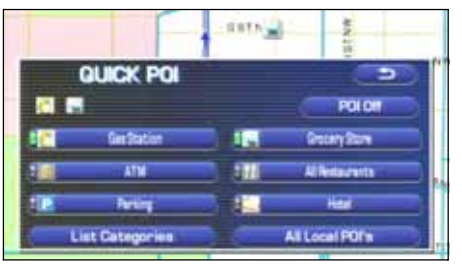

#### **Editing Quick POI categories**

Use this function when you want to edit the Quick POI categories on this unit.

 $\sim$ 

 $\bullet$  ,  $\bullet$  .

**1** Select MENU (menu).

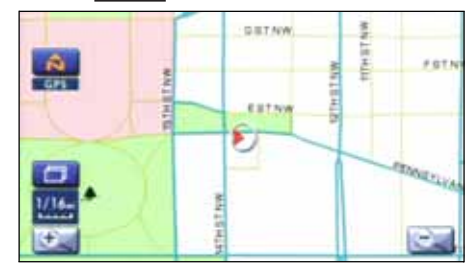

**2** Select (navigation set up).

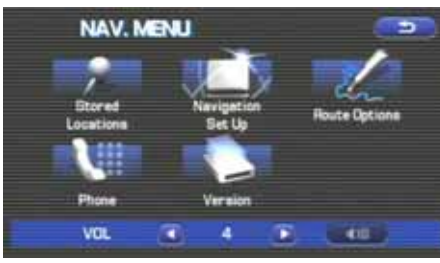

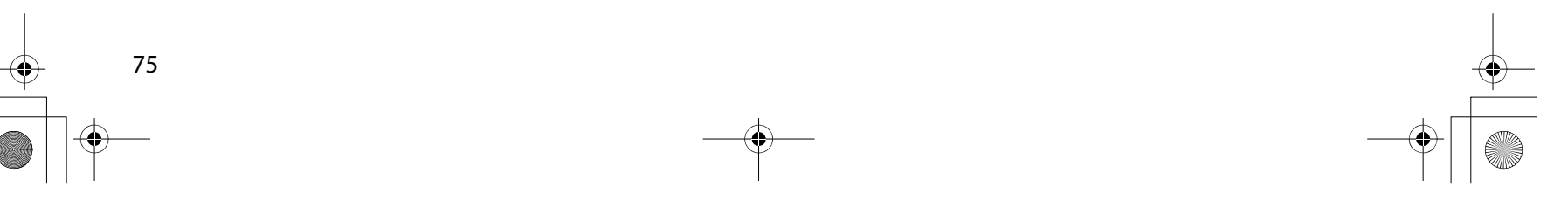

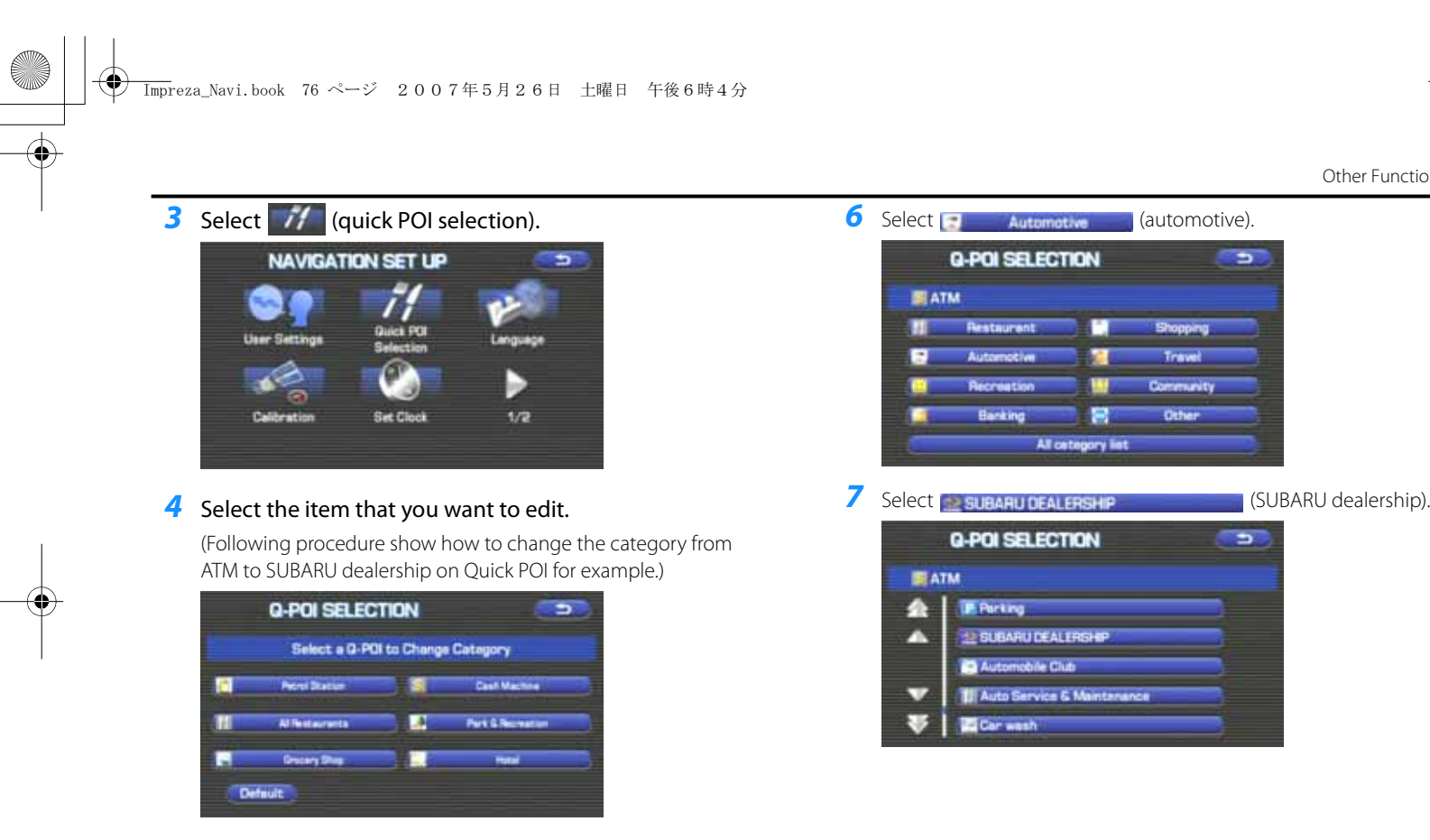

5 Select (ATM).

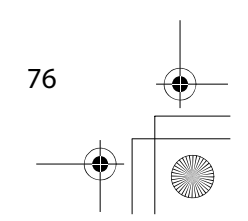

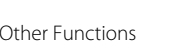

ా

ಾ

Shopping

Travel

Community

Other

**G-POI SELECTION** 

н

實

All category list

Restaurant

Automotive

Recreation

Banking

**G-POI SELECTION** 

Automobile Club

1. Auto Service & Maintanance

**IE Parking** EL SUBARU DEALERSHIP

**Carwash** 

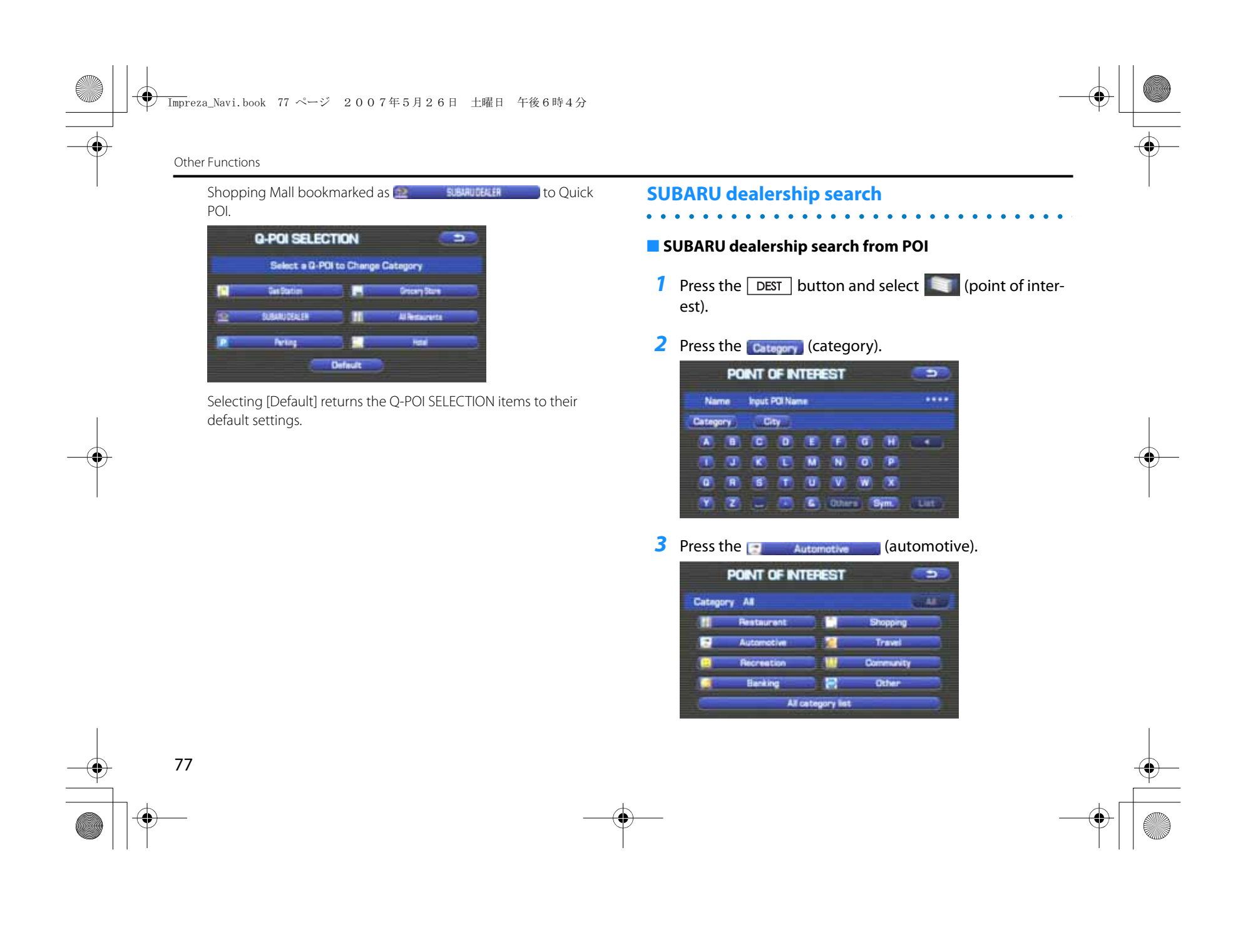

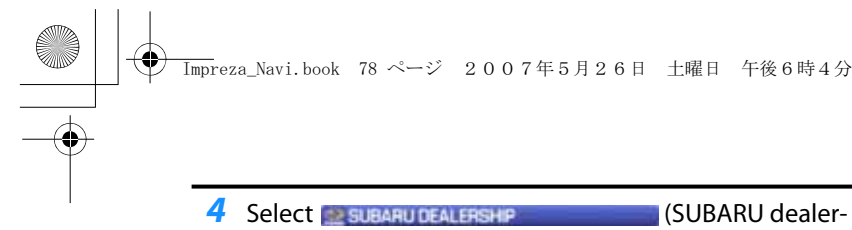

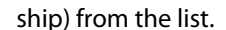

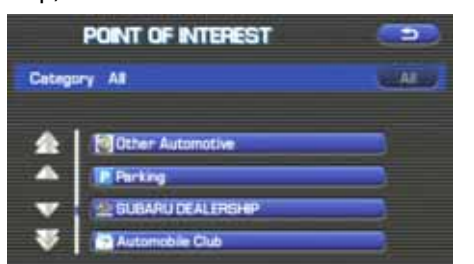

#### **NOTE**

• Displayed information about a specific facility might not include recent changes. It is recommended that you check the location or business days/ hours of a desired point of interest before departure.

*5* The system refine the destination search only for SUB-ARU dealership.

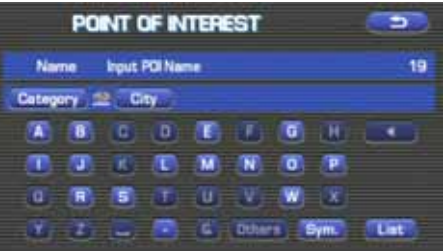

### ■ **Displaying SUBARU dealership on map**

- *1* Touch the current map screen.
- 2 Select **Poll** (points of interest).

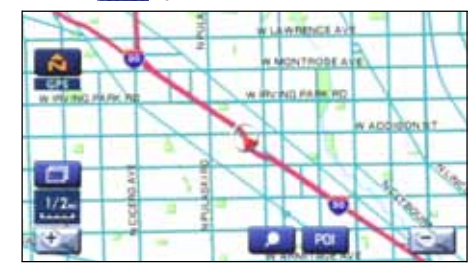

**3** Select List Categories (list categories).

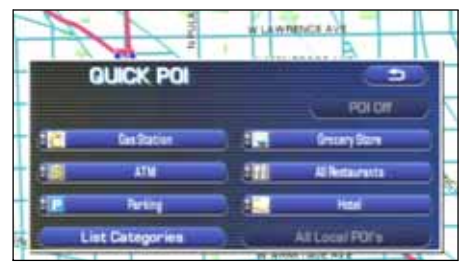

If **SUBARU DEALER**) has been registered as a quick POI on the screen shown above, turn it on and then proceed to step 6.

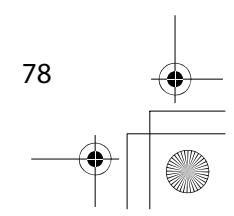

Other Functions

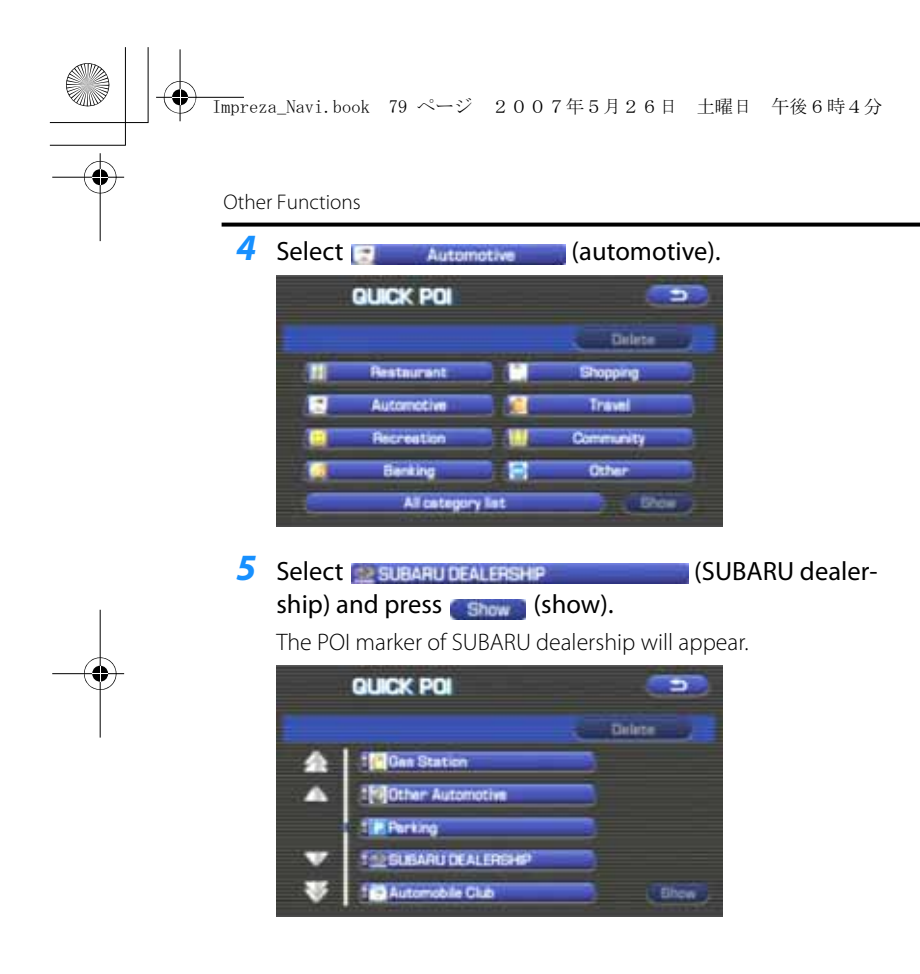

*6* Select the SUBARU dealership marker by moving the cross hair over it.

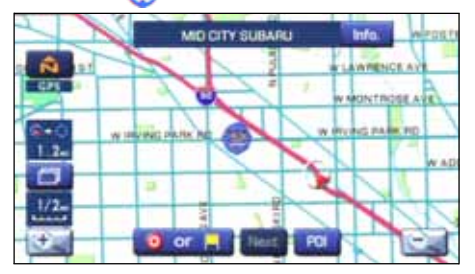

- **7** Select Info (info).
- *8* The information of SUBARU dealership will be displayed.

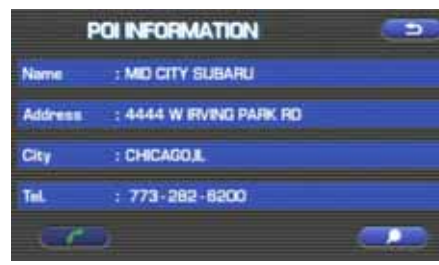

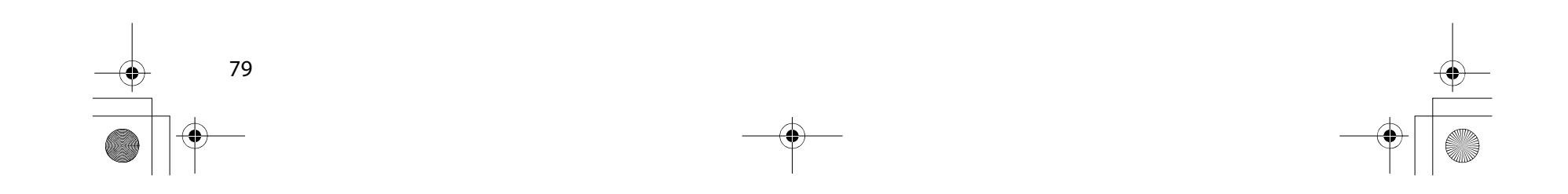

 $\overline{\rm Im}$ preza\_Navi.book 80 ページ 2007年5月26日 土曜日 午後6時4分

## **Version and Initialization**

#### **Version**

⊕

Use this function to check the version of the DVD-ROM disc you are presently using.

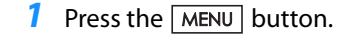

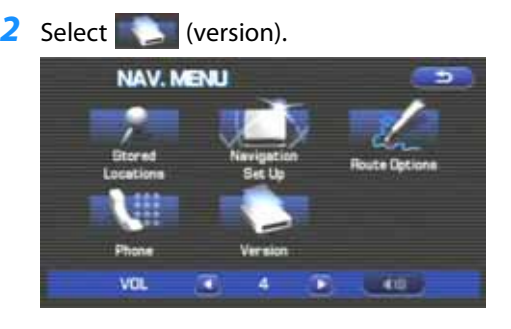

**3** The version of the DVD-ROM disc will be displayed on the screen.

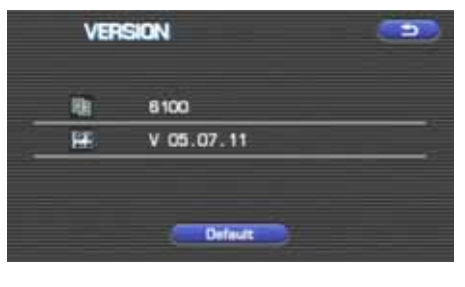

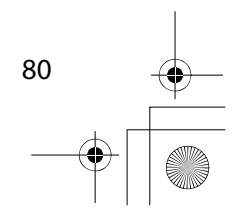

#### $\overline{\rm Im}$ preza\_Navi.book 81 ページ 2007年5月26日 土曜日 午後6時4分

#### Version and Initialization

## **Initialization of the navigation settings**

The settings of the navigation system can be initialized. When initialized, data such as memory points, travel history and telephone numbers are all deleted. Data once deleted cannot be restored.

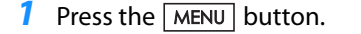

2 Select (version). **SETNW**  $\frac{\hat{\Omega}}{m}$ **FRTS** ESTNW F  $\Box$ G.

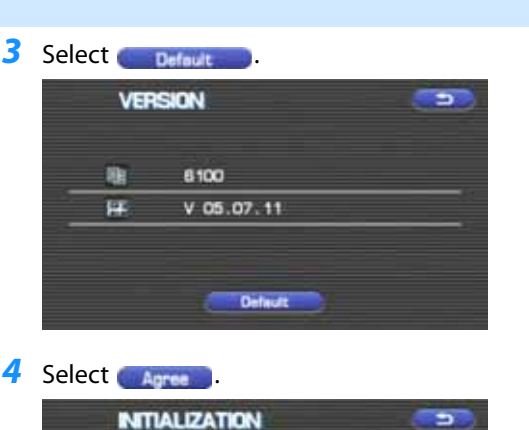

This will also delete all favorite locations and phone book data. Then proceeding refer to the description<br>In the Duner's Manual Supplement,<br>To confirm and proceed, press the button below.

Agree

Coution This operation will return the system to the factory default.

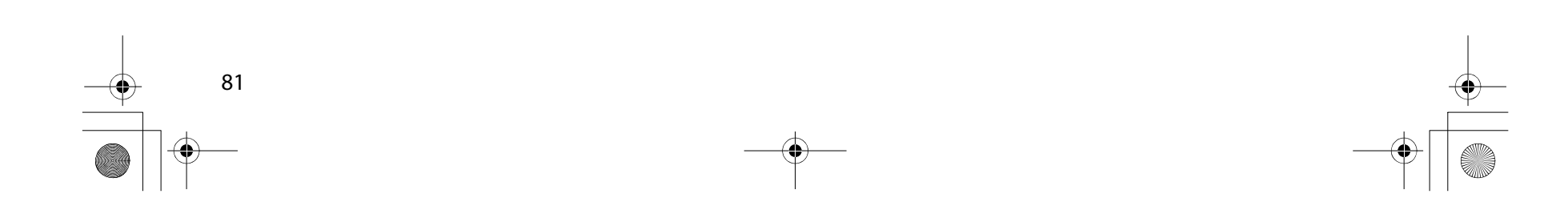

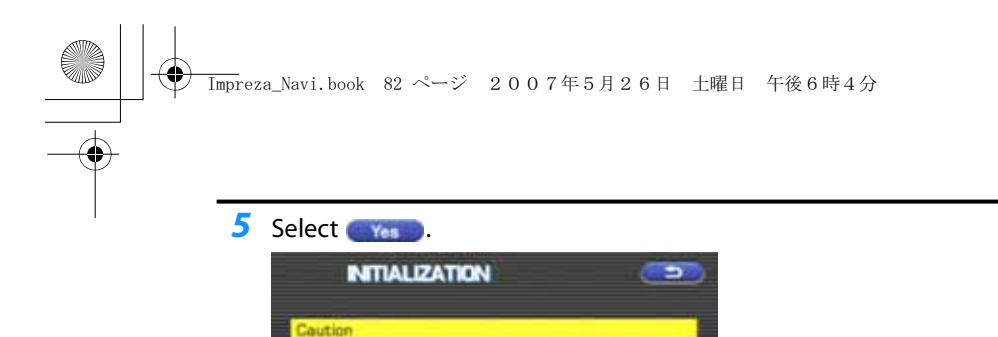

This operation will return<br>the system to the factory default.

Yes

**6** The navigation system is restarted automatically. All of the settings are initialized.

Cancel

This will reset settings to factory default.<br>OK to proceed?

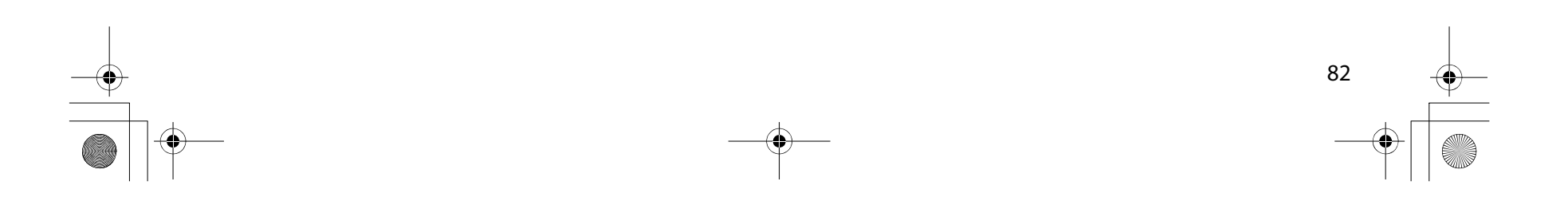

Version and Initialization

## **General Information**

#### ■ **Accuracy of vehicle position**

#### **Area in which GPS signals cannot be received**

Because the radiowave signals from the GPS satellites travel primarily by line of sight, the navigation system might not be able to receive the signals in the areas described below.(If the GPS mark does not appear on the map screen, it means that the GPS radiowave signals are not being properly received.)

- (1) Inside a tunnel
- (2) Inside a building
- (3) Under a three-dimensional road system such as for high speed roads
- (4) On boulevards lined with trees
- (5) Between buildings

83

- (6) Under a cliff or in a cave
- If the GPS antenna or its surroundings are blocked by an obstacle (including cargo), it might not be possible for the system to receive the GPS radiowave signals.
- If multiple paths are created due to the reflection from buildings, a large measurement error could occur, causing the vehicle's mark to deviate from its actual position.

#### **Deviation of the vehicle's position mark**

The vehicle's position mark could deviate from its actual position when the vehicle is being driven under the conditions listed below or due to conditions of the GPS satellites.

If the vehicle travels on a road whose actual shape differs from that in the map data, the vehicle's mark could deviate from the actual position. The correct position will eventually appear on the screen through the correction function. If the screen does not show the cor rect position for an excessively long time, correct the current position or make an automatic correction.

- (1) The vehicle's mark could appear on a parallel road.
- (2) When the road splits into a narrow Y, the vehicle's mark could appear on the other fork of the Y.
- (3) When the vehicle makes a right or left turn, the vehicle's mark could appear on one street ahead or behind.
- (4) If the vehicle is transported by means other than the vehicle's<br>own power, such as on a ferryboat, the vehicle's mark will<br>remain in the position it was before the transport until the system can calculate the position through the GPS.
- (5) When the vehicle is driven on a steep incline, the vehicle's mark could deviate from its actual position.
- (6) If there are continuous gradual curves in the same direction, the vehicle's mark could deviate from its actual position.
- (7) If the vehicle is driven in a zigzag pattern, such as through fre quent lane changes, the vehicle's mark could deviate from its actual position.
- (8) If the vehicle is placed on a turntable, such as in a parking area, and turned with the ignition OFF, the vehicle's mark could devi ate from its actual orientation. The vehicle's mark could also deviate even after the vehicle has exited the parking area.
- (9) The vehicle's mark could deviate from its actual position if the vehicle is driven using tire chains or snow tires on a snow-cov ered road or on a mountainous road.

General Information

84

(10) The vehicle's mark could deviate from its actual position after the tires have been replaced.

#### ■ **How the vehicle position is detected**

#### **Detecting the vehicle's position through the GPS**

GPS stands for "Global Positioning System", which is a system used for detecting an object's position through the use of satellites of the U.S. Department of Defense.

Radiowave signals from three or more satellites are received by the navigation system, which utilizes the principle of triangulation to detect the position at which the radiowave signals are received.

When the navigation unit is receiving the GPS radiowave signals, a "GPS" mark will appear on the map screen.

#### **Detecting the vehicle's position through self-contained navigation**

Self-contained navigation is a system that detects the vehicle's position by calculating the vehicle's driven distance and turning angle though the use of various types of sensors that are mounted on the vehicle.

Through the use of self-contained navigation, the vehicle's position can be detected even in an area where the GPS radiowave signals cannot be received.

#### **Making corrections to the detection of the vehicle's position through map matching**

• In map matching, the position information resulting from the detection of the vehicle's position and the locus of the travel of the vehicle up to the present are constantly compared to the

shape of the roads on the map in order to correct the vehicle's position mark to the most appropriate road.

• If the vehicle is driven on a road whose actual shape differs from its map data, the vehicle's position mark on the map could deviate from its actual position.

Occasionally, the correction of the vehicle's position mark to the actual road on the map can be observed, particularly after the vehicle has turned at an intersection or has exited from a parking area.

#### ■ **Accuracy of the route guidance**

#### **The conditions listed below do not indicate a malfunction.**

- (1) The guidance might prompt the driver to drive straight even though the vehicle is being driven on a straight road.
- (2) The directional guidance could display multiple place names.
- (3) If the vehicle makes a turn at an intersection before the guided route, the wrong type of voice guidance could be outputted.
- (4) The guidance might not be outputted while the vehicle is making a turn at an intersection.
- (5) The system might not be able to search for the proper route.
- (6) If there is no road to the destination or if there is only a narrow road, the route might be indicated up to an area that is short of the destination.
- (7) The repeat search could take a long time while the vehicle is being driven at high speeds.
- (8) While the system is searching again for the route, the route indication might not appear in time for the next right or left turn.
- (9) The route might not change even if a search is made again.

#### General Information

- (10) The system might guide the driver to make a U-turn.
- (11) The system might guide the driver to a road that cannot actually be travelled (such as a road to which entry is prohibited).
- (12) The system might not output guidance even if the vehicle is driven in reverse on the guided route.
- (13) The system might not use a local ferryboat even if the ferry priority is selected.
- (14) If the intersection that you're being guided to is near the end of the route search, the system might not be able to provide guidance.
- (15) The route might not go on a toll road even if the toll-road priority is selected.

Similarly, a route that uses a toll road could appear on the screen even if the toll-road priority is not selected. (The driver may or may not be able to select "toll-road priority" if both toll and free roads are available.)

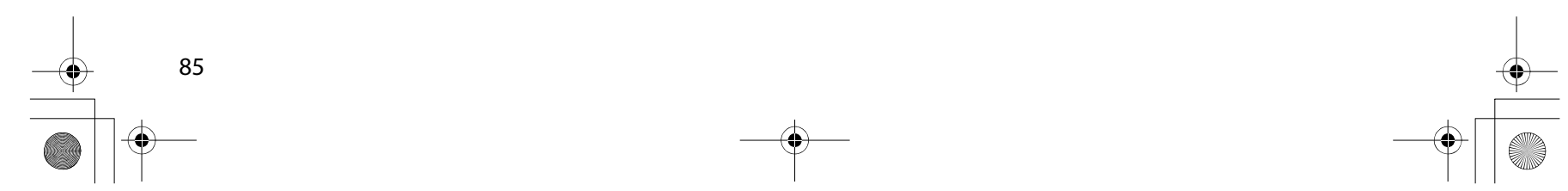

 $\overline{\rm Im}$ preza\_Navi.book 86 ページ 2007年5月26日 土曜日 午後6時4分

#### General Information

86

#### **When a Problem Occurs**

Confirm whether the problem is due to a minor operational error or a malfunction in the system by referring to the table below before you contact your SUBARU dealer for any repair service.

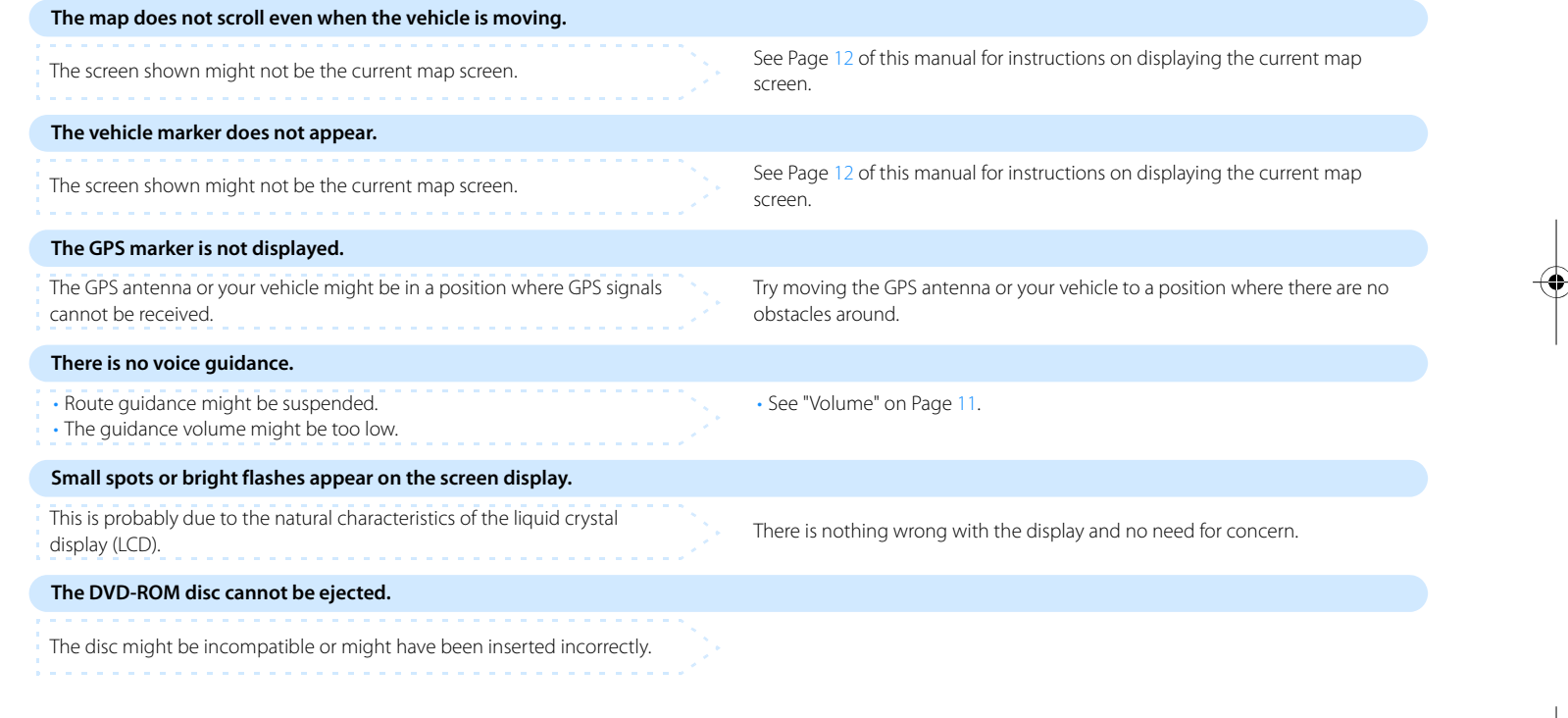

## A CAUTION

Use of controls or adjustments or performance of procedures other than those specified herein may result in hazardous radiation exposure. In compliance with Federal Regulations, following are reproductions of labels on, or inside the product relating to laser product safety.

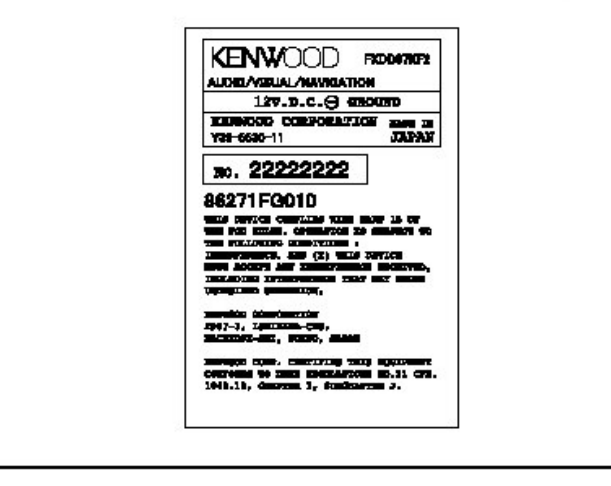

## **FCC WARNING**

This equipment may generate or use radio frequency energy. Changes or modifications to this equipment may cause harmful interference unless the modifications are expressly approved in the instruction manual. The user could lose the authority to operate this equipment if an unauthorized change or modification is made.

## **IC Regulatory Information**

This device complies with RSS210 of Industry Canada. Operation is subject to the following two condition: (1) this device may not cause interference, and (2) this device must accept any interference, including interference that may cause undesired operation of this device.

## **NOTE**

This equipment has been tested and found to comply with the limits for a Class B digital device, pursuant to Part 15 of the FCC Rules.

These limits are designed to provide reasonable protection against harmful interference in a residential installation. This equipment may cause harmful interference to radio communications, if it is not installed and used in accordance with the instructions. However, there is no quarantee that interference will not occur in a particular installation. If this equipment does cause harmful interference to radio or television reception, which can be determined by turning the equipment off and on, the user is encouraged to try to correct the interference by one or more of the following measures:

- · Reorient or relocate the receiving antenna.
- . Increase the separation between the equipment and receiver.
- Connect the equipment into an outlet on a circuit different from that to which the receiver is connected.
- · Consult the dealer or an experienced radio/TV technician for help.

## **NOTE**

This Class B digital apparatus complies with Canadian ICES-003.